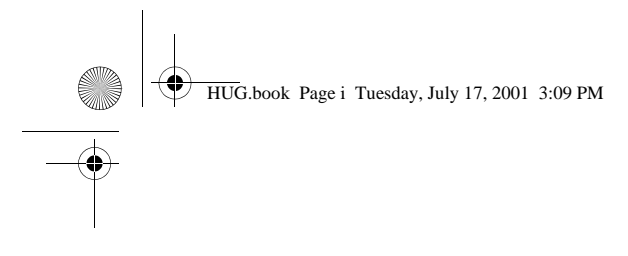

## cámara digital hp photosmart 715

 $\bigoplus$ 

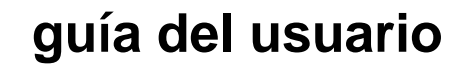

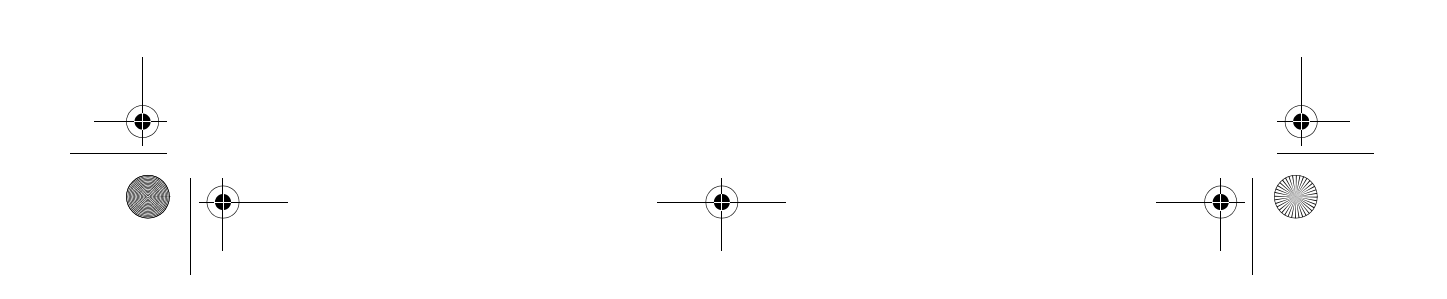

#### **Información de marcas comerciales y de copyright**

© Copyright 2001 Hewlett-Packard Company

Reservados todos los derechos. Se prohibe fotocopiar, reproducir o traducir este documento a otro idioma, en su totalidad o en parte, sin el consentimiento previo y por escrito de Hewlett-Packard Company.

La información que aparece en este documento está sujeta a cambios sin previo aviso. Hewlett-Packard no se responsabiliza de los posibles errores contenidos en este documento, ni de los daños consecuentes que puedan producirse en relación con el suministro, la interpretación o el uso de este material.

Microsoft®, Windows® y Windows NT® son marcas comerciales registradas en Estados Unidos de Microsoft Corporation.

Pentium® es una marca comercial registrada en Estados Unidos de Intel Corporation.

#### **Desecho de materiales**

Este producto de HP contiene los siguientes materiales, que pueden precisar un tratamiento especial cuando se agote su vida útil:

- Mercurio en la lámpara fluorescente de la pantalla de cristal líquido
- Plomo en soldadura
- Baterías AA alcalinas de bióxido de manganeso y zinc o disulfuro de litio y hierro suministradas con la cámara

El desecho de este material puede estar regulado por consideraciones medioambientales. Para obtener información de desecho o de reciclaje, póngase en contacto con las autoridades locales o con la EIA (Electronic Industries Alliance) (www.eiae.org).

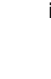

HUG.book Page iii Tuesday, July 17, 2001 3:09 PM♥

# **Contenido**

### **Capítulo 1: Procedimientos iniciales**

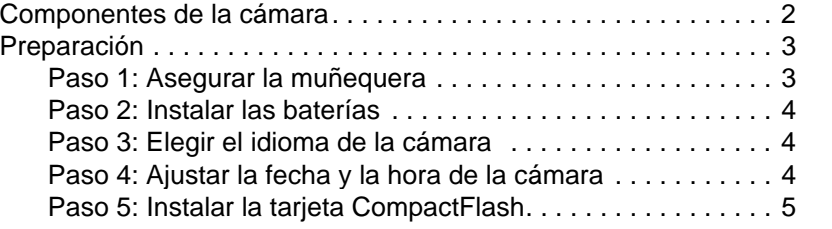

### **Capítulo 2: Toma de fotografías**

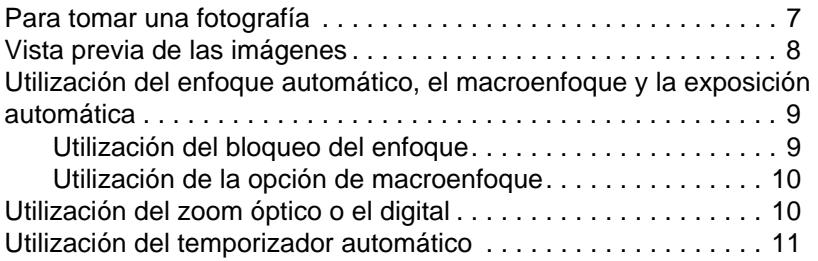

#### **Capítulo 3: Administración de las imágenes en la cámara**

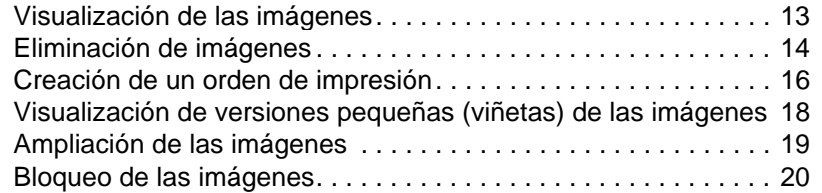

### **Capítulo 4: Cambio de los ajustes de la cámara**

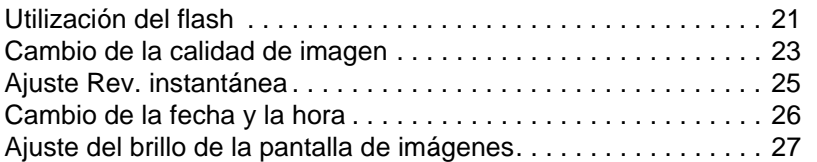

**Contenido**

**iii**

HUG.book Page iv Tuesday, July 17, 2001 3:09 PM♥

#### Activación y desactivación de la señal acústica del sistema . . . . 28 Cambio del idioma de la cámara . . . . . . . . . . . . . . . . . . . . . . . . . 28

### **Capítulo 5: Publicación e impresión de imágenes**

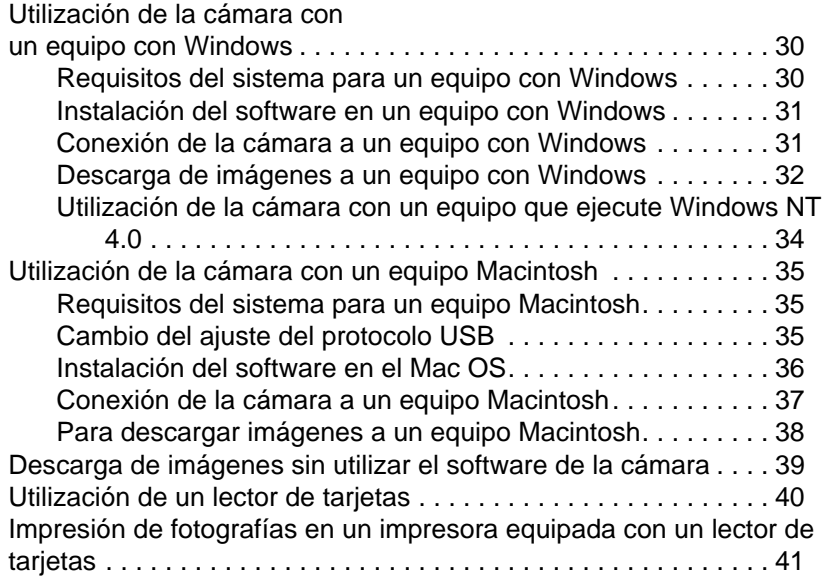

### **Capítulo 6: Mantenimiento de la cámara**

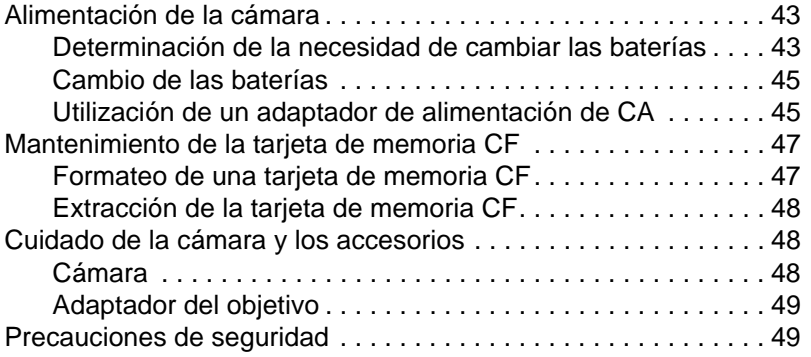

### **Capítulo 7: Solución de problemas**

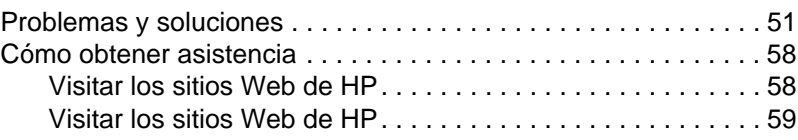

HUG.book Page v Tuesday, July 17, 2001 3:09 PM

**Ca** 

 $\overline{\bigcirc}$ 

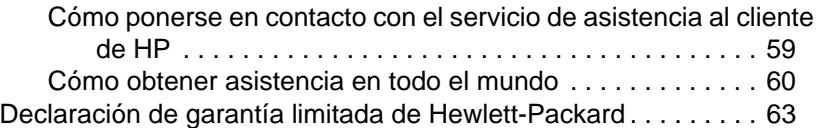

### **Appendix A: Referencia**

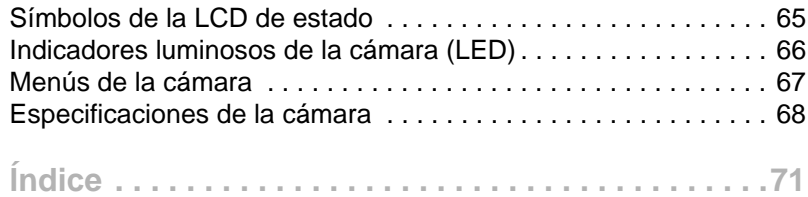

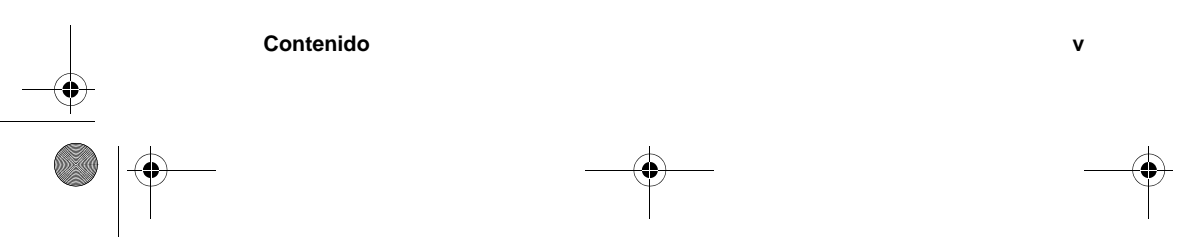

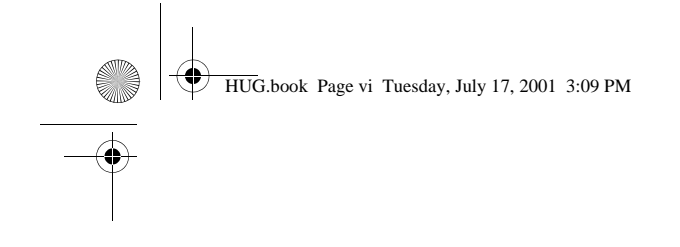

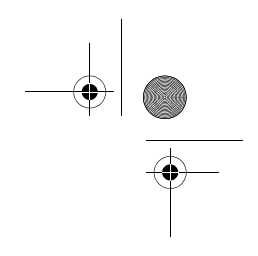

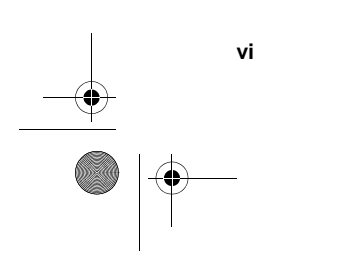

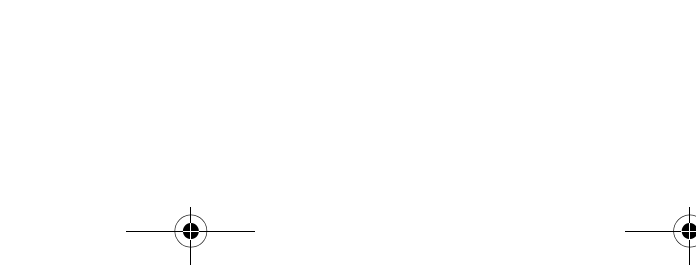

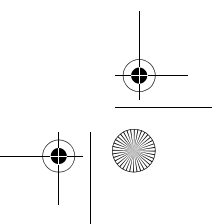

HUG.book Page 1 Tuesday, July 17, 2001 3:09 PM

## **Procedimientos iniciales 1**

La cámara digital HP photosmart 715-toma fotografías de alta calidad que podrá compartir con sus familiares y amigos a través de Internet o de correo electrónico. Se suministra con software que le permite manipular, almacenar e imprimir sus fotografías. La cámara tiene las siguientes características:

- resolución de 3,3 megapíxeles (MP)
- zoom óptico de 3 aumentos o zoom digital de 2 aumentos
- la facilidad de "apuntar y fotografiar"
- exposición automática
- enfoque automático
- flash automático con reducción del efecto de ojos rojos
- conexión a PC a través de bus serie universal (USB)
- pantalla en color para ver vistas previas de las fotografías y revisarlas
- "película digital" económica (tarjeta de memoria CompactFlash [CF] reutilizable)
- temporizador automático
- modo macro

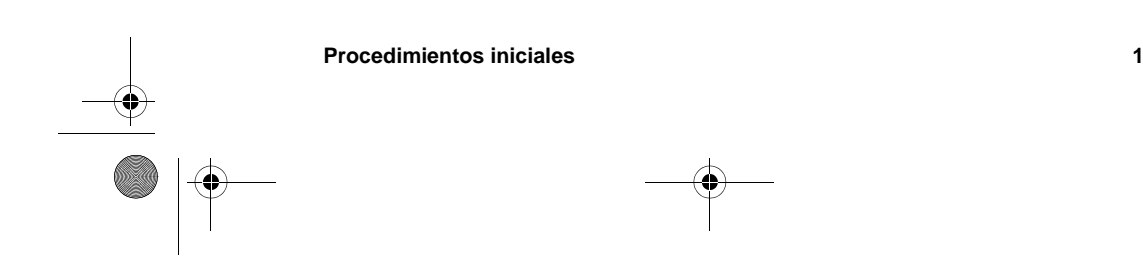

HUG.book Page 2 Tuesday, July 17, 2001 3:09 PME

## **Componentes de la cámara**

En las figuras siguientes se muestran los componentes de la cámara.

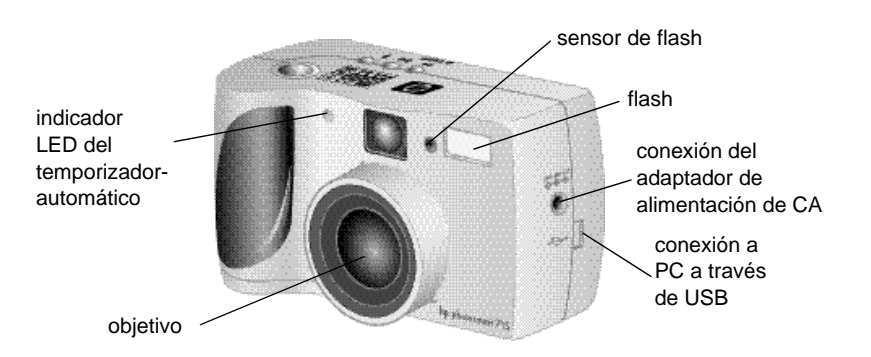

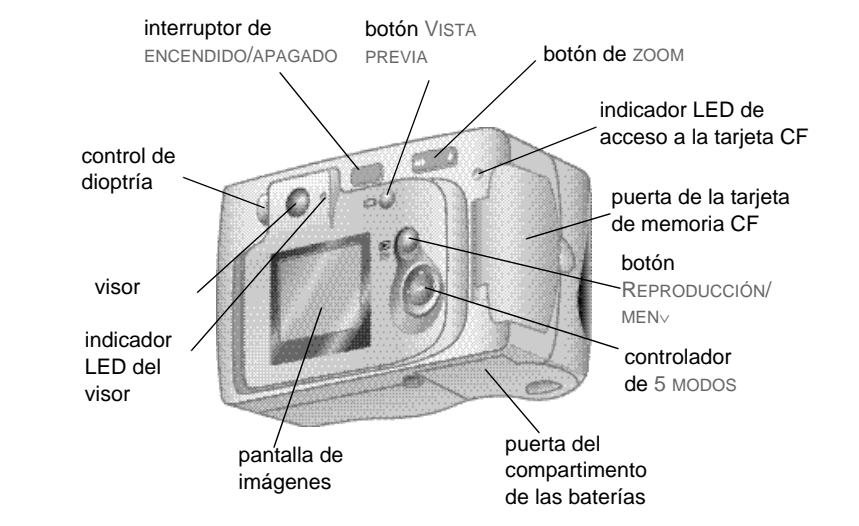

HUG.book Page 3 Tuesday, July 17, 2001 3:09 PM

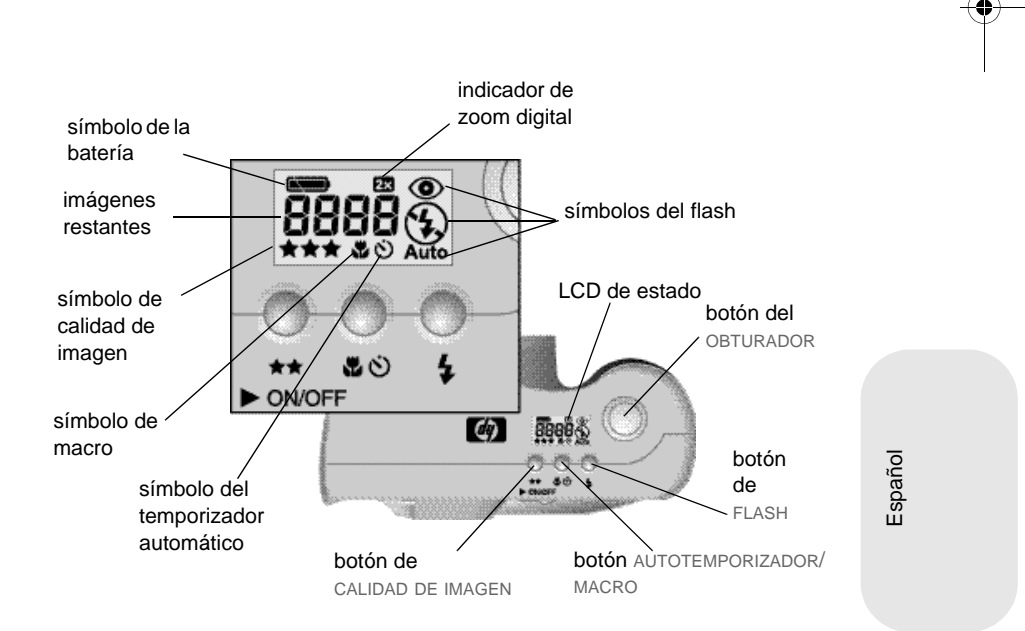

### **Preparación**

La preparación de la cámara digital es un procedimiento rápido y sencillo. Siga estos pasos para empezar a tomar fotografías.

### **Paso 1: Asegurar la muñequera**

**1** Pase el lazo corto por la anilla de muñequera situada debajo de la puerta del compartimento de tarjeta de memoria CF. Tal vez tenga que utilizar un objeto con punta, como un clip sujetapapeles, para hacer pasar el extremo del lazo.

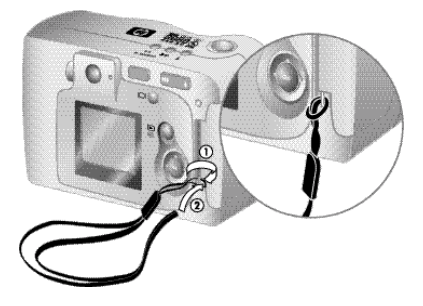

**2** Tire de la correa por el lazo y apriete firmemente el nudo.

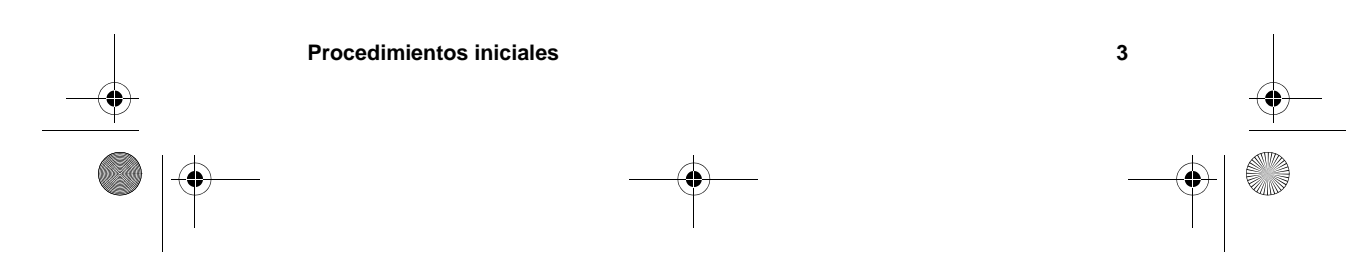

### **Paso 2: Instalar las baterías**

- **1** Busque la puerta del compartimento para pilas en la parte inferior de la cámara. Deslice la puerta hacia fuera y levántela.
- **2** Coloque las baterías de acuerdo con las marcas del interior del compartimento.

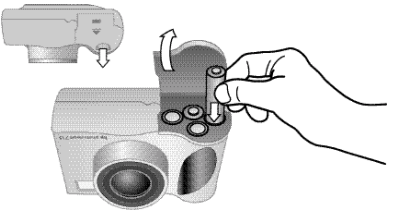

#### **Paso 3: Elegir el idioma de la cámara**

- **1** Retire la tapa del objetivo y deslice el interruptor de ENCENDIDO/APAGADO (**+ ONIOFF**) para encender la cámara.
- **2** Presione el lateral derecho o el izquierdo del controlador de 5 -MODOS  $\left( \bigcirc \right)$  hasta resaltar en la pantalla de imágenes el idioma que desea usar.

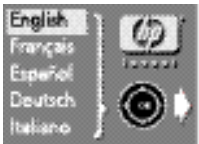

**3** Presione el botón ACEPTAR situado en el centro del controlador  $\odot$  para seleccionar el idioma.

### **Paso 4: Ajustar la fecha y la hora de la cámara**

- **1** Presione el lateral derecho o izquierdo del controlador  $\odot$  para establecer el día y, a continuación, presione la parte inferior del controlador  $\odot$  a fin de pasar al campo siguiente.
- **2** Defina el mes, año, hora, minuto y formato de fecha utilizando el mismo método.

**4 Guía del usuario de la HP photosmart 715**

**3** Para confirmar la fecha y la hora, presione ACEPTAR.

HUG.book Page 5 Tuesday, July 17, 2001 3:09 PM

### **Paso 5: Instalar la tarjeta CompactFlash**

**1** Apague la cámara.

**PRECAUCIÓN**Si introduce o retira una tarjeta de memoria CF mientras la cámara está encendida, podrá dañarse la tarjeta o perderse las imágenes.

- **2** Abra la puerta del compartimento de la tarjeta de memoria CF.
- **3** Sujete la tarjeta de memoria CF de manera que el pequeño saliente de la parte superior trasera de la tarjeta quede entre sus dedos y la cara con los pequeños orificios quede orientada hacia la cámara.

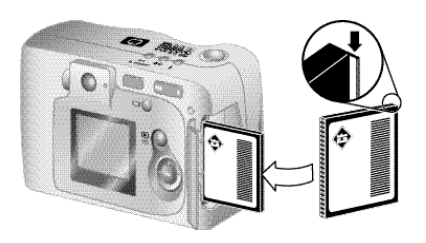

- Español
- **4** Inserte la tarjeta de memoria CF en la cámara, empujándola con suavidad hasta que esté totalmente introducida. La palanca gris de expulsión de la tarjeta "salta" cuando la tarjeta está correctamente encajada en la ranura.
- **PRECAUCIÓN**La tarjeta debe deslizarse sin dificultad en el interior de la ranura. Si se detiene cuando está introducida parcialmente, dé la vuelta a la tarjeta y vuelva a intentarlo. No fuerce la tarjeta cuando la introduzca en la cámara.
	- **5** Doble la palanca de expulsión hacia abajo en dirección a la tarjeta y cierre la puerta de la tarjeta de memoria CF.
	- **Sugerencia** Si no puede cerrar el compartimento de la tarjeta de memoria CF, tal vez no la haya introducido correctamente. Retírela y vuelva a intentarlo.

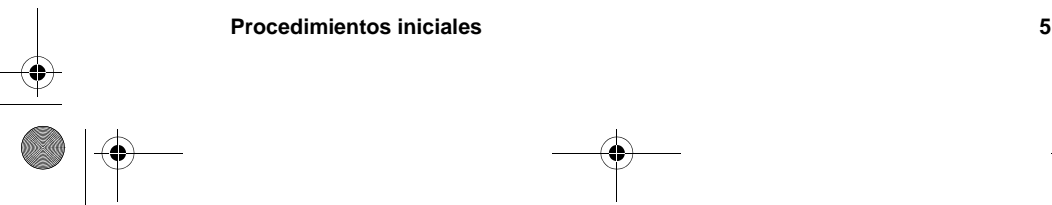

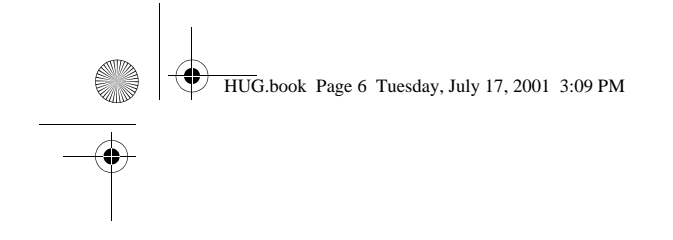

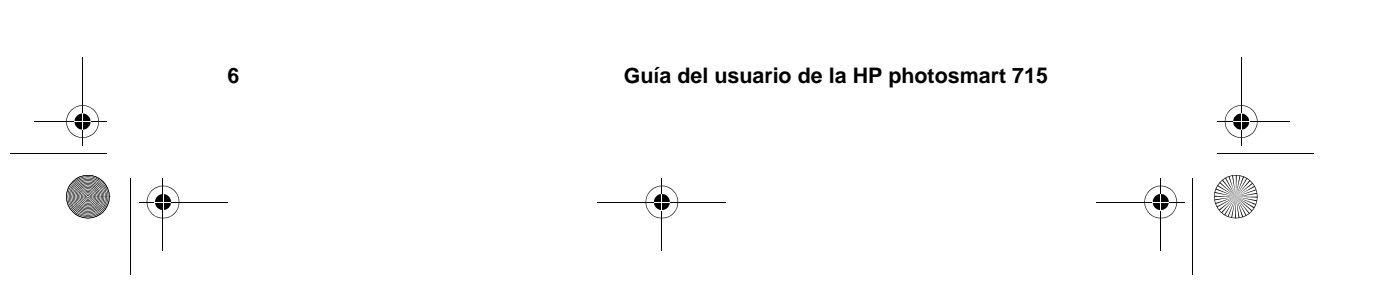

HUG.book Page 7 Tuesday, July 17, 2001 3:09 PM

## **Toma de fotografías 2**

En este capítulo se describe el proceso básico que se debe seguir para tomar fotografías con la cámara digital, y se ofrecen sugerencias para tomar las mejores fotografías. Asimismo, se trata la forma de utilizar el zoom óptico o el digital y el temporizador automático.

**Nota** Si la cámara está encendida, podrá tomar una fotografía en cualquier momento, aunque la pantalla de imágenes esté apagada o muestre un menú.

### **Para tomar una fotografía**

- **1** Con la cámara encendida, encuadre lo que desea fotografiar en el visor.
- **2** Presione el DISPARADOR hasta la mitad de su recorrido y manténgalo presionado para permitir que la cámara ajuste el enfoque y la exposición.
- **3** Cuando se encienda continuamente la luz verde situada a la derecha del visor, presione el DISPARADOR hasta el fondo para tomar la fotografía. Espere hasta oír las señales acústicas que le indican que se ha tomado la fotografía y suelte el DISPARADOR.

Aparece una luz roja al lado del visor para indicar que se está procesando la fotografía. Cuando se apaga esta luz, se enciende el indicador LED de acceso a la tarjeta CF, señal de que la fotografía se está copiando en la tarjeta de memoria. Tras apagarse este indicador LED, puede tomar otra fotografía.

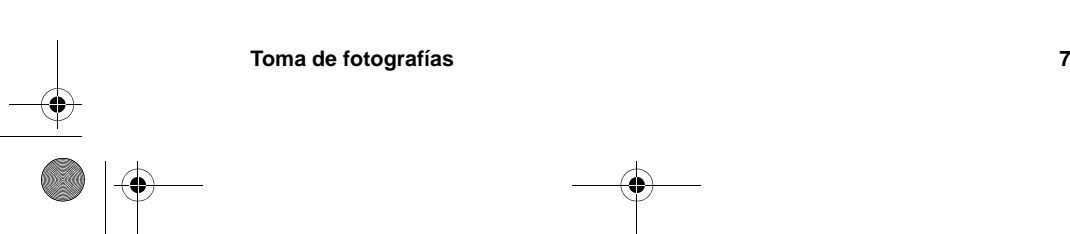

HUG.book Page 8 Tuesday, July 17, 2001 3:09 PM

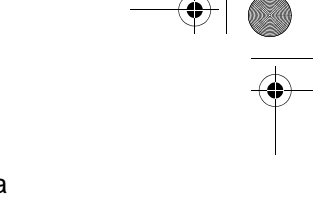

**Nota** La función Rev. instantánea permite revisar la imagen inmediatamente después de tomar la fotografía. Mientras la imagen se muestra en la pantalla, puede optar por guardarla o borrarla. Para obtener más información, consulte "Ajuste Rev. instantánea" en la página 25.

### **Vista previa de las imágenes**

En lugar de mirar a través del visor para encuadrar una imagen, puede utilizar la pantalla de imágenes para ver una vista previa de una fotografía. Esta pantalla muestra exactamente el aspecto que tendrá la fotografía, mientras que el visor presenta un área de imagen de menor tamaño de la que realmente captura la cámara. Muestre una vista previa de la fotografía en la pantalla de imágenes cuando sea importante encuadrarla con precisión, especialmente si está tomando un primer plano.

**Nota** El uso de la pantalla de imágenes consume mucha energía de las baterías. Para conservar energía, la cámara apaga automáticamente la pantalla de imágenes al cabo de 60 segundos si no se presiona ningún botón.

#### **Para ver una vista previa de una fotografía**

- **1** Presione el botón VISTA PREVIA ( $\Box$ ) para encender la pantalla de imágenes.
- **2** Encuadre la fotografía en la pantalla de imágenes apuntando el objetivo de la cámara hacia lo que desee fotografiar.
- **3** Presione el DISPARADOR hasta la mitad de su recorrido y manténgalo presionado para permitir que la cámara ajuste el enfoque y la exposición.
- **4** Cuando se encienda continuamente la luz verde situada a la derecha del visor, presione el DISPARADOR hasta el fondo para tomar la fotografía. Espere hasta oír las señales acústicas que le indican que se ha tomado la fotografía y suelte el DISPARADOR.

Para apagar la pantalla de imágenes, presione el botón  $\Box$ .

HUG.book Page 9 Tuesday, July 17, 2001 3:09 PM

### **Utilización del enfoque automático, el macroenfoque y la exposición automática**

La cámara ajusta el enfoque y la exposición automáticamente de acuerdo con las condiciones de iluminación actuales, pero es más probable que tome una instantánea perfecta, especialmente cuando fotografía objetos en movimiento, si ajusta antes el enfoque y la exposición de la cámara. Para ello, presione el DISPARADOR hasta la mitad de su recorrido y, a continuación, presiónelo hasta el fondo en el momento exacto en que desee captar la imagen.

**Nota** Si la cámara no encuentra un enfoque, o si la exposición tendrá una duración superior a 1/30 de segundo, se encenderá una luz verde parpadeante a la derecha del visor. Podrá tomar la fotografía, pero el resultado puede no ser óptimo.

### **Utilización del bloqueo del enfoque**

La característica de enfoque automático enfoca el objeto de interés en la mitad de la imagen, y necesita un buen contraste en esa zona de interés. Si no desea que el objeto de la fotografía aparezca en la mitad de la imagen, o si el objeto de interés carece de contraste, utilice el bloqueo del enfoque.

- **1** Con la cámara encendida, encuadre un objeto que se encuentre a la misma distancia del objetivo que el objeto de interés.
- **2** Presione el DISPARADOR hasta la mitad de su recorrido para bloquear el enfoque. Espere hasta que se encienda constantemente una luz verde al lado del visor.
- **3** Mientras mantiene presionado el DISPARADOR hasta la mitad de su recorrido, mueva la cámara para encuadrar el objeto de interés que desee fotografiar.
- **4** Presione el DISPARADOR hasta el fondo para tomar la fotografía.

**Toma de fotografías 9**

HUG.book Page 10 Tuesday, July 17, 2001 3:09 PM

### **Utilización de la opción de macroenfoque**

Cuando desee fotografiar objetos que se encuentran muy cerca de la cámara (entre 20 cm y 60 cm [7,9 a 23,7 pulgadas]), use la opción de macroenfoque.

- 1 Con la cámara encendida, presione el botón MACRO () hasta que aparezca el símbolo de macro en la LCD de estado.
- **2** Presione el DISPARADOR para tomar la fotografía.

### **Utilización del zoom óptico o el digital**

Puede utilizar el zoom óptico o el digital de la cámara para acercar a lo que desee fotografiar.

**Nota** El zoom digital afecta a la calidad de la imagen. Cuanto mayor sea el zoom, tanto más se reducirá la calidad de la imagen.

#### **Para utilizar el zoom óptico**

- **1** Con la cámara encendida, encuadre el objeto de interés en el visor.
- **2** Presione el lateral derecho del botón de  $ZOOM$  ( $\boxed{++}$ ) para aumentar hasta tres veces la vista normal. Para recuperar la vista normal, presione el lateral izquierdo del botón  $\boxed{m}$ .
- **3** Tome la fotografía.

#### **Para utilizar el zoom digital**

- **1** Con la cámara encendida, presione el botón **de** para encender la pantalla de imágenes.
- **2** Encuadre la fotografía en la pantalla de imágenes apuntando el objetivo de la cámara hacia lo que desee fotografiar.

HUG.book Page 11 Tuesday, July 17, 2001 3:09 PM

**3** Presione el lateral derecho del botón de  $\boxed{m}$  il para aumentar hasta dos veces la vista normal. Para recuperar la vista normal, presione el lateral izquierdo del botón  $\begin{array}{|c|c|} \hline \cdots \end{array}$ .

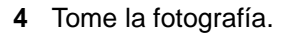

### **Utilización del temporizador automático**

Utilice el temporizador automático para tomar una fotografía de usted mismo o de un grupo de personas posando. Después de activar el temporizador automático y de presionar el DISPARADOR, la cámara espera 10 segundos antes de tomar la fotografía.

Español

#### **Para utilizar el temporizador automático**

- **1** Fije la cámara a un trípode o colóquela sobre una superficie estable a una altura y distancia adecuadas del objeto que desee fotografiar.
- **2** Con la cámara encendida, encuadre el objeto de interés en el visor y, a continuación, presione el botón del TEMPORIZADOR AUTOMÁTICO (U) hasta que aparezca el símbolo del temporizador en la LCD de estado.

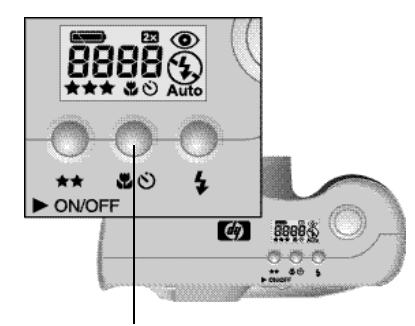

botón del temporizador automático

**3** Presione el DISPARADOR hasta el fondo y, a continuación, suéltelo.

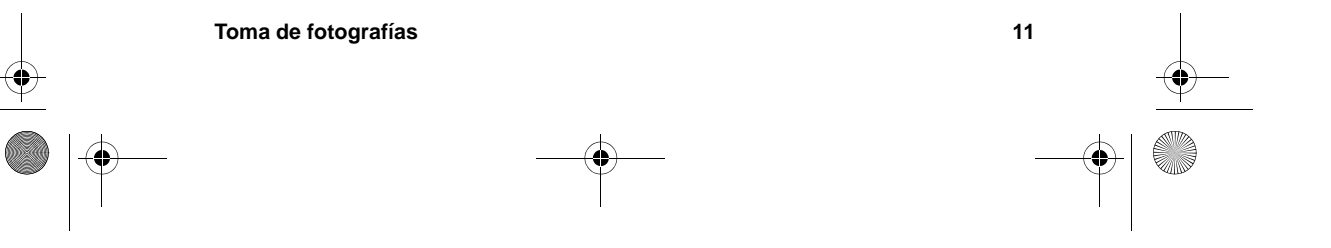

HUG.book Page 12 Tuesday, July 17, 2001 3:09 PM $\mathbf \Phi$ 

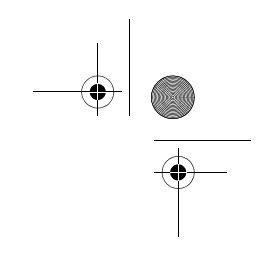

El indicador luminoso rojo del temporizador automático situado en la parte frontal de la cámara parpadeará durante 10 segundos con una frecuencia cada vez mayor. Al cabo de 10 segundos, la cámara tomará la fotografía y el temporizador automático se desactivará automáticamente-.

**Nota** Para cancelar el temporizador automático antes de que la cámara tome la fotografía, vuelva a presionar el botón  $\ddot{\text{o}}$ .

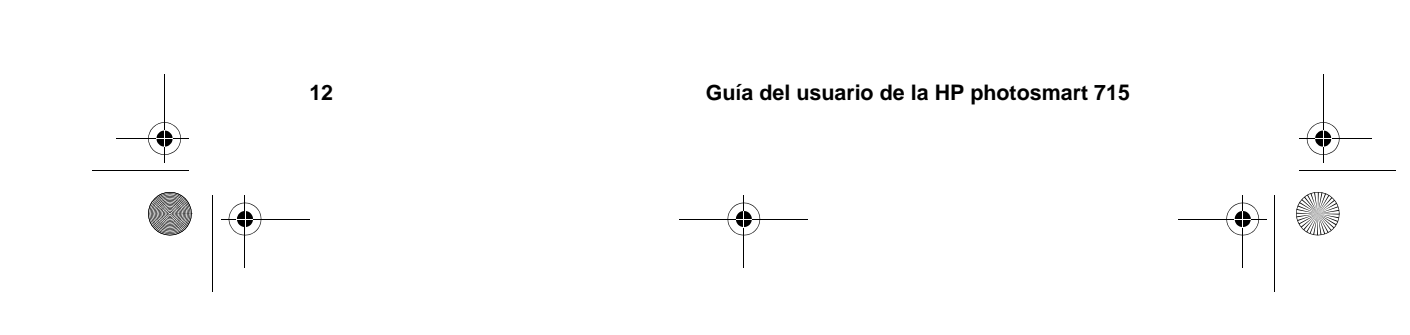

HUG.book Page 13 Tuesday, July 17, 2001 3:09 PM

### **Administración de las imágenes en la cámara 3**

Después de tomar algunas fotografías, podrá verlas utilizando la pantalla de imágenes. Puede ver una sola imagen, partes de ella (por medio de la función de ampliación) o un grupo de imágenes (con la función de visualización). También puede borrarlas, bloquearlas (para evitar su eliminación accidental) y crear un orden de impresión para imprimir un grupo de fotografías en otro momento.

**Sugerencia** Para conservar la energía de las baterías, conecte un adaptador de alimentación de CA (opcional) mientras utilice la pantalla de imágenes.

### **Visualización de las imágenes**

- **1** Presione el botón de REPRODUCCIÓN (F) para encender la pantalla de imágenes. La última fotografía que tomó o visualizó aparecerá en la pantalla de imágenes.
- **2** Utilice el controlador  $\odot$  para desplazarse por las imágenes.

Cada vez que aparece una nueva imagen en la pantalla, también se muestra durante unos segundos una barra de información del estado.

Dicha barra le proporciona la siguiente información acerca de la imagen actual:

- Fecha y hora en que se tomó la fotografía
- Ajuste de calidad de imagen empleado para tomar la fotografía

**Administración de las imágenes en la cámara 13**

HUG.book Page 14 Tuesday, July 17, 2001 3:09 PM

- Estado del orden de impresión (el símbolo de **impresora** sólo se muestra si se ha marcado una imagen con el formato de orden de impresión digital [DPOF])
- El estado de bloqueo (el símbolo de **bloqueo** sólo aparece si la imagen está bloqueada)
- Información del nombre del archivo obtenida de la tarjeta de memoria CF

**Nota** El número que se muestra en la esquina inferior derecha de cada imagen representa el lugar que ocupa dentro de la secuencia de imágenes almacenadas en la tarjeta de memoria CF.

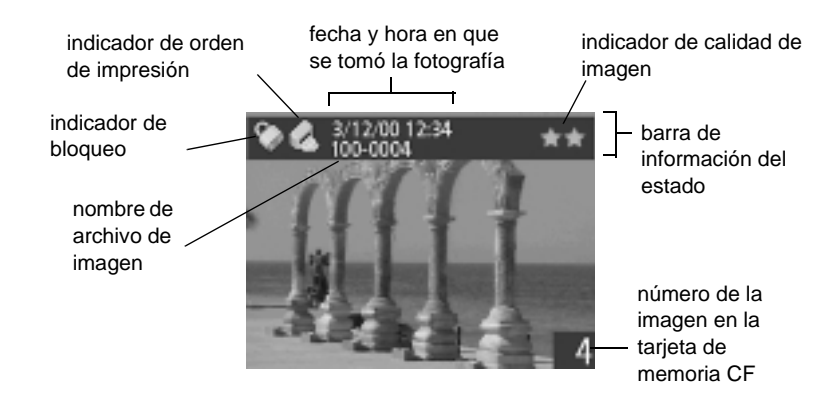

Cuando haya terminado de revisar las imágenes, asegúrese de apagar la pantalla para conservar la energía de las baterías.

### **Eliminación de imágenes**

Puede eliminar una o todas las imágenes de la tarjeta de memoria CF. Una vez eliminadas, no es posible recuperarlas.

**Nota** Las imágenes bloqueadas no pueden eliminarse.

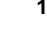

#### **Para eliminar una o varias imágenes**

- **1** Presione el botón **F** para encender la pantalla de imágenes.
- **2** Presione el botón de MEN∨ (a) para abrir el menú principal y, a continuación, presione ACEPTAR para seleccionar el menú **Eliminar**.
- **3** Utilice el lateral derecho o izquierdo del controlador  $\odot$  para desplazarse hasta la imagen que desee eliminar.

**Nota** Pese a que es posible eliminar todas las imágenes por medio del menú **Eliminar**, se recomienda que lo haga formateando la memoria CF.

- **4** Utilice el lateral superior o inferior del controlador  $\odot$  para seleccionar **Sí** si sólo desea eliminar la imagen actual.
- **5** Si desea eliminar otra imagen, utilice el lateral derecho o izquierdo del controlador  $\bigcirc$  para desplazarse hasta la imagen, seleccione **Sí** y presione ACEPTAR. Repita este paso hasta que termine de eliminar imágenes.
- **6** Cuando acabe, utilice el lateral superior o inferior del controlador  $\odot$  para seleccionar **Salir** y presione ACEPTAR.

#### **Para eliminar todas las imágenes formateando la tarjeta de memoria CF**

- **1** Presione el botón **F** para encender la pantalla de imágenes.
- **2** Presione de nuevo el botón **e** para abrir el menú principal, para utilice el lateral superior o inferior del controlador  $\bullet$  para desplazarse hasta el menú **Configuración** y presione ACEPTAR. **Formatear CF** debe estar marcada.
- **3** Utilice el lateral derecho o izquierdo del controlador  $\oplus$  para seleccionar **Sí** y, a continuación, presione ACEPTAR.
- **4** Para confirmarlo, utilice el lateral derecho o izquierdo del controlador  $\odot$  para seleccionar Sí y, a continuación, presione ACEPTAR.

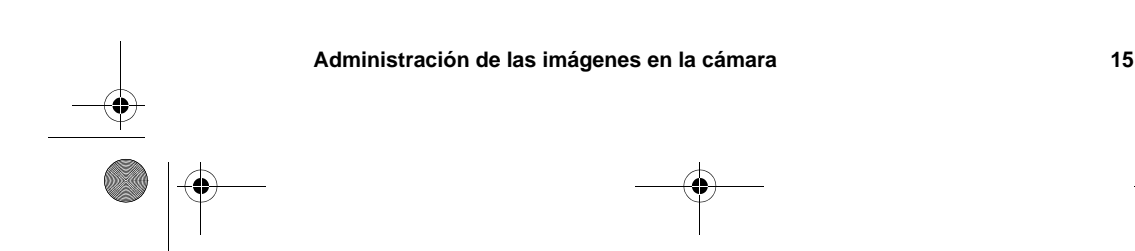

HUG.book Page 16 Tuesday, July 17, 2001 3:09 PM

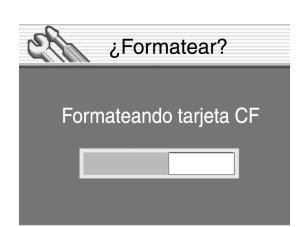

La pantalla de imágenes muestra una barra de progreso que indica que la cámara está formateando la tarjeta de memoria CF. Para evitar dañar la tarjeta, no abra la puerta durante el formateo.

### **Creación de un orden de impresión**

Puede utilizar la cámara para seleccionar las imágenes que desee imprimir. Por ejemplo, cuando se reúna con sus familiares o amigos para ver sus fotografías, podrá seleccionar las fotografías de las que deseen copias e imprimirlas más tarde.

Con un orden de impresión puede:

- seleccionar una imagen, varias o todas las que tenga almacenadas en la tarjeta de memoria CF.
- seleccionar cuántas copias desea de cada imagen o de todas las imágenes.
- **Nota** Cuando revise las imágenes en la pantalla, en la parte izquierda de la barra de información del estado aparecerá un icono de impresora para las imágenes que haya agregado al orden de impresión.

indicador de orden de impresión

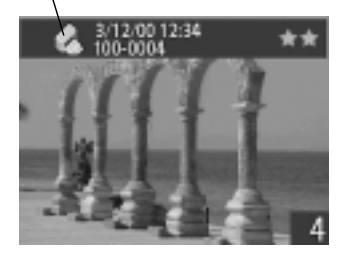

HUG.book Page 17 Tuesday, July 17, 2001 3:09 PM

Un orden de impresión crea un archivo DPOF (formato de orden de impresión digital). Este archivo se almacena con las imágenes en la tarjeta de memoria CF.

Puede imprimir fotografías desde el orden de impresión de dos maneras diferentes:

- Cuando se transfieren las imágenes desde la cámara a un equipo, el orden de impresión se copia junto con ellas. Al imprimir las fotografías en una impresora conectada al equipo, ésta lee el orden de impresión e imprime las imágenes especificadas.
- Puede insertar la tarjeta de memoria CF directamente en una impresora compatible con DPOF-. La impresora leerá el orden de impresión e imprimirá las imágenes especificadas.

**Nota** Un equipo Macintosh no reconoce un orden de impresión DPOF.

#### **Para crear o editar un orden de impresión**

- **1** Presione el botón **F** para encender la pantalla de imágenes.
- **2** Presione de nuevo el botón e para abrir el menú principal, utilicee el lateral superior o inferior del controlador  $\odot$  para desplazarse hasta el menú **Imprimir (DPOF)** y presione ACEPTAR.
- **3** Si desea marcar o eliminar la marca de una sola imagen, utilice el controlador  $\odot$  para desplazarse a la imagen que desee agregar o eliminar del orden de impresión.

**Nota** Si va a marcar o eliminar la marca de todas las imágenes de la tarjeta de memoria CF, no importa qué imagen se muestra en la pantalla.

**4** Seleccione **Sí** para marcar una sola imagen. Si desea marcar o eliminar la marca de otra imagen, utilice el lateral derecho o izquierdo del controlador  $\odot$  para desplazarse hasta la imagen en cuestión, seleccione **Sí** y presione ACEPTAR. Repita este paso hasta que termine de marcar y eliminar marcas de imágenes. Cuando acabe, presione ACEPTAR para salir.

-O bien-

**Administración de las imágenes en la cámara 17**

HUG.book Page 18 Tuesday, July 17, 2001 3:09 PM

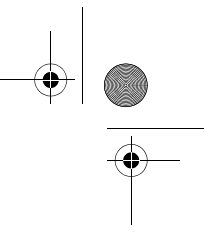

Seleccione **Marcar todo** o **Borrar todo** si está marcando o eliminando la marca de todas las imágenes de la tarjeta de memoria CF y presione ACEPTAR. Se le pedirá entonces que confirme la selección. Para ello, utilicee el lateral superior o inferior del controlador  $\odot$  para seleccionar **Sí** y, a continuación, presione ACEPTAR.

**Nota** Un archivo DPOF puede contener hasta 100 imágenes. Si opta por marcar todas las imágenes y hay más de 100 en la tarjeta de memoria CF, sólo se almacenará las 100 primeras en el archivo DPOF.

### **Visualización de versiones pequeñas (viñetas) de las imágenes**

Puede mostrar hasta nueve de sus imágenes a la vez en la pantalla de imágenes.

#### **Para mostrar viñetas de las imágenes**

- 1 Presione el botón  $\blacktriangleright$  para encender la pantalla de imágenes.
- **2** Presione de nuevo el botón **e** para abrir el menú principal, utilicee el lateral superior o inferior del controlador  $\odot$  para desplazarse hasta el menú de **pantalla** y presione ACEPTAR.
- **3** Presione ACEPTAR y seleccione **Pequeño**.

La pantalla de imágenes mostrará un máximo de nueve imágenes a la vez, dependiendo del número de imágenes que haya almacenadas en la tarjeta de memoria CF. Un borde amarillo rodea a la imagen actualmente seleccionada.

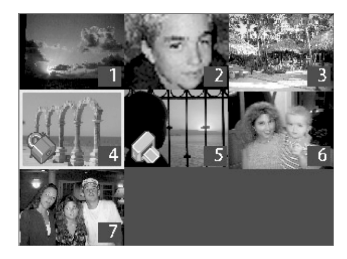

HUG.book Page 19 Tuesday, July 17, 2001 3:09 PM

**4** Para pasar al siguiente grupo de viñetas, utilicee el controlador para desplazar el borde amarillo hasta la última imagen del grupo y presione luego el lateral inferior del controlador  $\bigoplus$ .

**Nota** Para pasar al grupo de viñetas anterior, desplace el borde amarillo hasta la primera imagen del grupo y presione luego el lateral superior del controlador .

**5** Cuando desee ver una imagen en la vista normal, utilice el controlador  $\odot$  para trasladar el borde amarillo a la imagen en cuestión y presione luego ACEPTAR.

### **Ampliación de las imágenes**

Mientras revisa una imagen, puede ampliar un área de la misma dos o cuatro veces su tamaño normal. Esto resulta útil cuando se desea ver un detalle de una imagen. Por ejemplo, puede comprobar si las personas tenían los ojos cerrados cuando tomó la fotografía.

**Nota** Al ampliar una imagen no cambia la almacenada en la memoria.

#### **Para ampliar una imagen**

- **1** Presione el botón **para encender la pantalla de imágenes** y utilice el lateral derecho o izquierdo del controlador  $\bigcirc$  para desplazarse hasta la imagen que desee ampliar.
- **2** Presione el botón **e** para mostrar el menú principal, utilice el lateral superior o inferior del controlador  $\odot$  para desplazarse hasta el menú de **pantalla** y presione luego ACEPTAR.
- **3** Las opciones de ampliación incluyen **2x** y **4x** (2 y 4 aumentos). Presione el lateral superior o inferior del controlador  $\odot$  para seleccionar el tamaño de la ampliación y, a continuación, presione ACEPTAR.
- **4** Utilice el controlador  $\odot$  para ampliar la derecha e izquierda o arriba y abajo o presione ACEPTAR para recuperar la vista normal.

**Administración de las imágenes en la cámara 19**

HUG.book Page 20 Tuesday, July 17, 2001 3:09 PM

### **Bloqueo de las imágenes**

El bloqueo de imágenes evita que se eliminen accidentalmente de la tarjeta de memoria CF. Es posible bloquear y desbloquear todas las imágenes almacenadas en la tarjeta o bien optar por seleccionar imágenes concretas.

**PRECAUCIÓN**El bloqueo de una imagen no evita que se elimine cuando se formatea la tarjeta de memoria CF.

Cuando revisa imágenes en la pantalla, se mostrará un símbolo de bloqueo para aquéllas que estén bloqueadas.

#### **Para bloquear o desbloquear imágenes**

- **1** Presione el botón **F1** para encender la pantalla de imágenes.
- **2** Presione el botón **para abrir el menú principal**, utilice el lateral superior o inferior del controlador  $\odot$  para desplazarse hasta el menú **Bloquear** y presione luego ACEPTAR.
- **3** Si desea bloquear o desbloquear una sola imagen, utilice el lateral derecho o izquierdo del controlador  $\odot$  para desplazarse hasta la imagen en cuestión. Utilice el lateral superior o inferior del controlador  $\odot$  para seleccionar Sí y, a continuación, presione ACEPTAR. Repita este paso hasta que termine de bloquear y desbloquear imágenes. Cuando acabe, presione ACEPTAR para salir.

#### -O bien-

Si desea bloquear o desbloquear todas las imágenes, no importa qué imagen aparece en la pantalla de imágenes. Utilice el lateral superior o inferior del controlador  $\odot$  para seleccionar **Todas**. Utilice el lateral superior o inferior del controlador  $\bigcirc$  para seleccionar Sí y, a continuación, presione ACEPTAR.

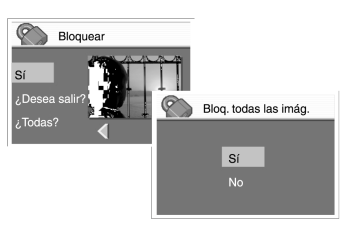

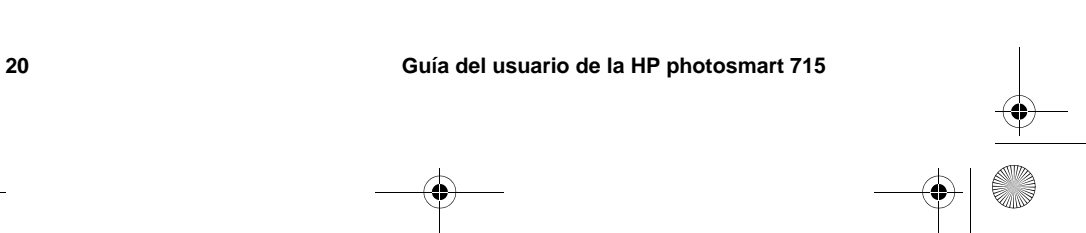

HUG.book Page 21 Tuesday, July 17, 2001 3:09 PM

## **Cambio de los ajustes de la cámara 4**

Puede modificar los ajustes de la cámara para adaptarlos a las condiciones actuales y a sus preferencias. Por ejemplo, puede cambiar los ajustes del flash para adaptarlos a las condiciones de iluminación actuales y utilizar el temporizador automático para tomar una fotografía en la que aparezca usted. En este capítulo se describe cómo:

- utilizar el flash
- cambiar la calidad de imagen
- activar la opción de revisión instantánea.
- cambiar la fecha y la hora
- ajustar el brillo de la pantalla de imágenes
- activar y desactivar la señal acústica del sistema
- cambiar el idioma.

### **Utilización del flash**

La cámara ofrece cuatro ajustes de flash: el valor de flash actual aparece indicado por un símbolo en la LCD de estado. Cada vez que se apaga la cámara y se vuelve a encender, el ajuste de flash cambia automáticamente a **FLASH AUTOMÁTICO**.

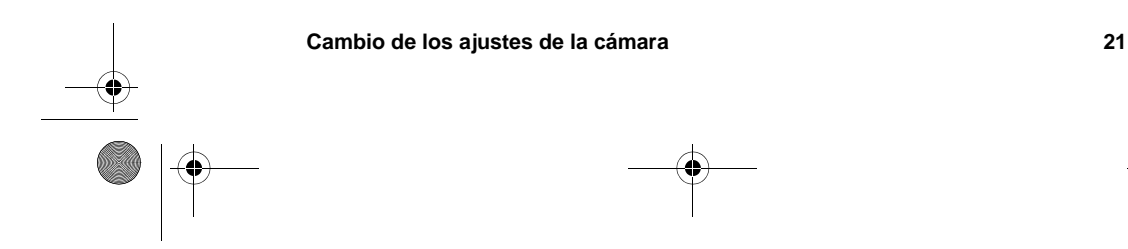

**AND** 

 $\overline{\Leftrightarrow}$ 

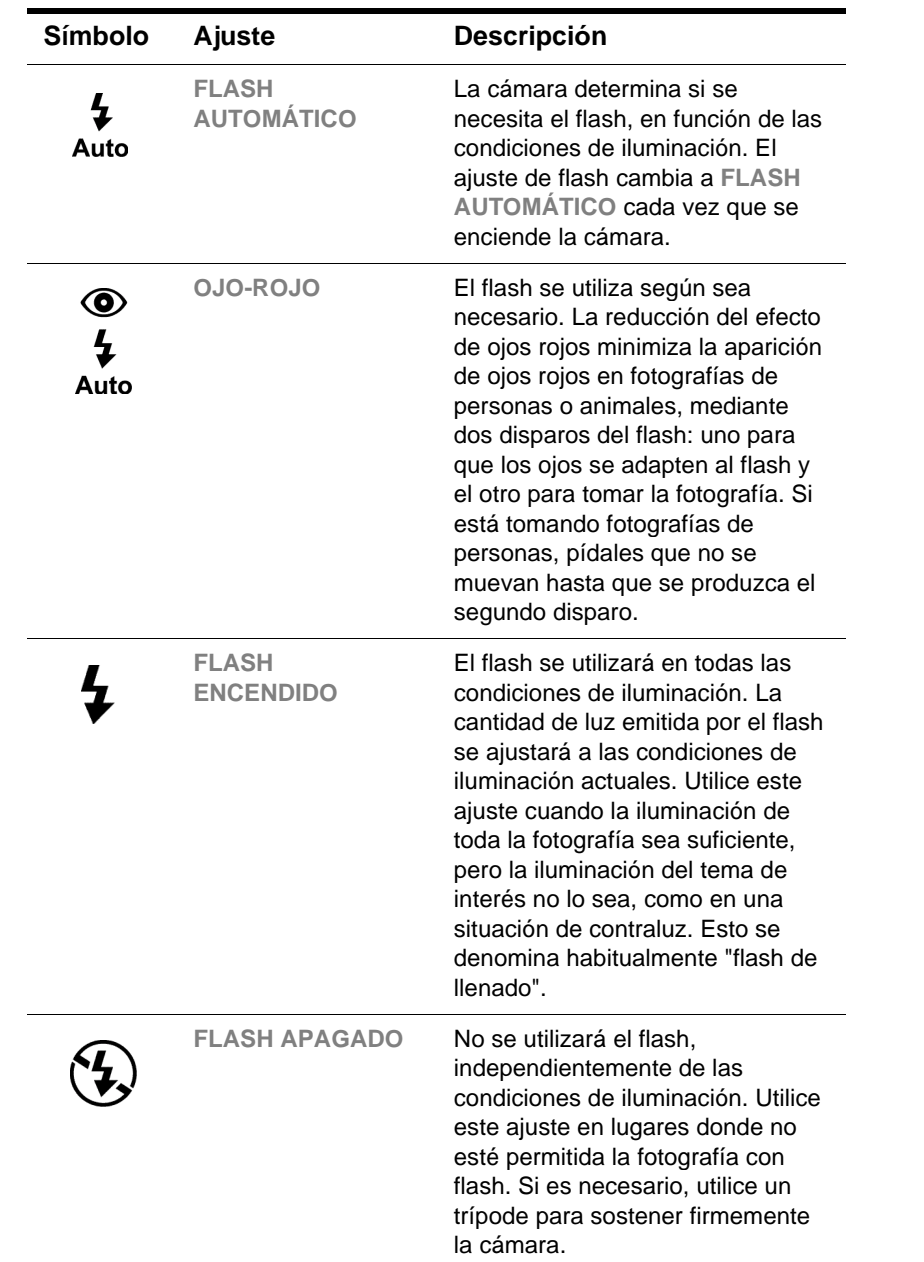

**22 Guía del usuario de la HP photosmart 715**

#### **Para cambiar el ajuste del flash**

 Con la cámara encendida, presione repetidamente el botón del FLASH ( $\blacktriangle$ ) hasta que el ajuste de flash deseado aparezca en la LCD de estado. Cada vez que se presiona el botón 4, la cámara va cambiando entre los cuatro ajustes de flash disponibles.

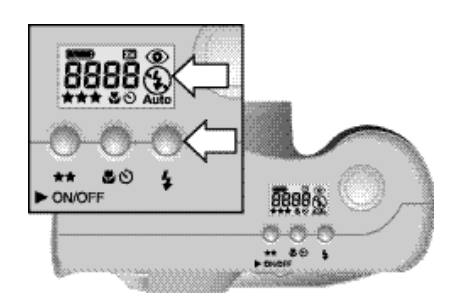

### **Cambio de la calidad de imagen**

La cámara tiene tres ajustes de calidad de imagen: **BUENO**, **MEJOR** y **ÓPTIMA**. El ajuste de calidad actual aparece indicado por una, dos o tres estrellas en la LCD de estado.

El ajuste de calidad de imagen determina la calidad de las imágenes y el número de imágenes que se pueden almacenar en la tarjeta de memoria CF. Las fotografías tomadas con mayor calidad de imagen ocupan más espacio en la tarjeta, mientras que las tomadas con menor calidad precisan menos espacio.

A continuación se enumeran algunas notas importantes sobre el ajuste de calidad de imagen.

- Puede utilizar ajustes de calidad diferentes para distintas imágenes.
- La cámara utiliza el ajuste de calidad de imagen actual hasta que se cambie, aunque se apague la cámara.
- Puesto que la calidad de imagen afecta al número de imágenes que se pueden almacenar en una tarjeta de memoria CF, el número de imágenes disponibles (mostrado en la LCD de estado) cambia a medida que se cambia la calidad de imagen.

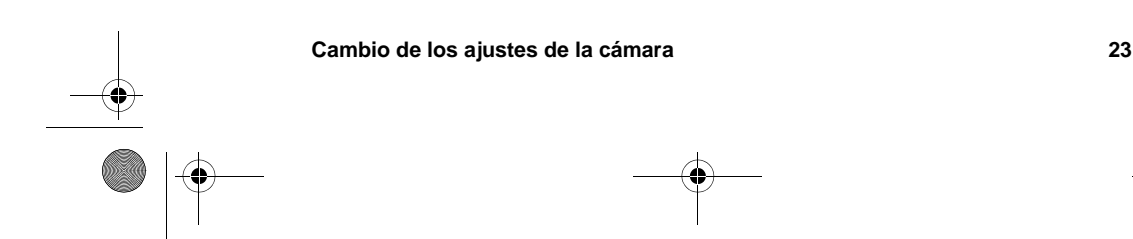

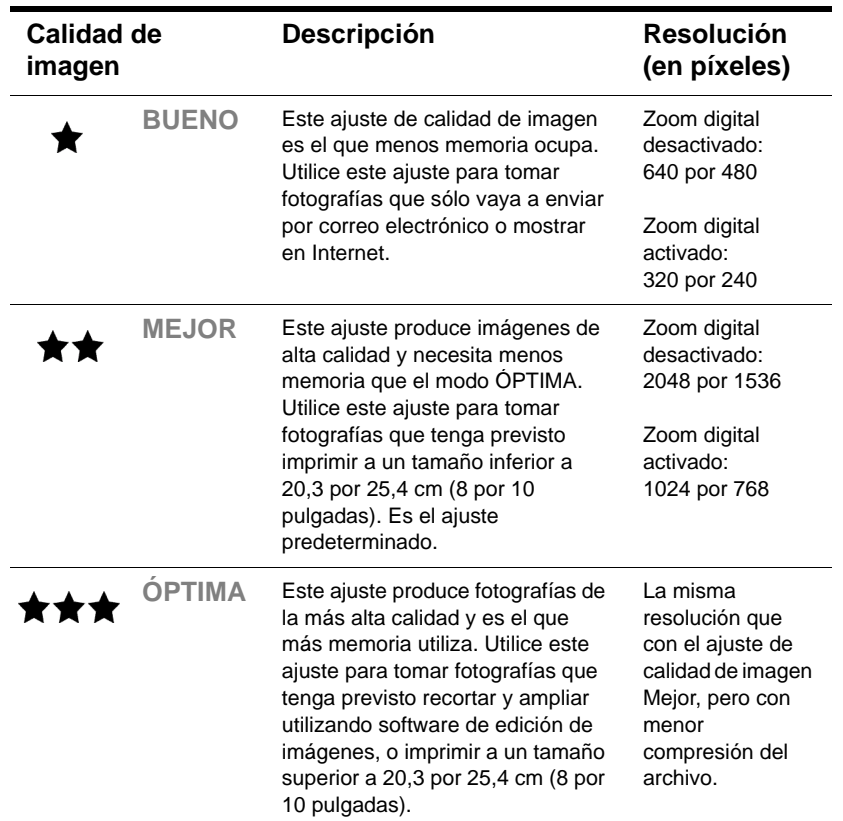

#### **Para cambiar la calidad de imagen**

 Con la cámara encendida, presione repetidamente el botón de CALIDAD DE IMAGEN (★★) hasta que el nivel de calidad deseado aparezca en la LCD de estado.

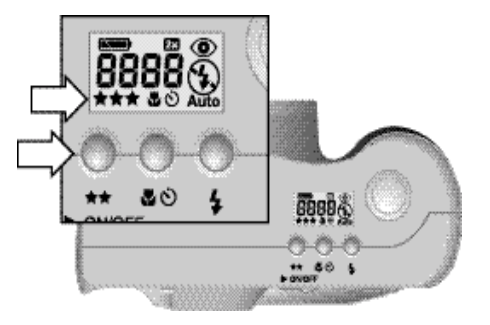

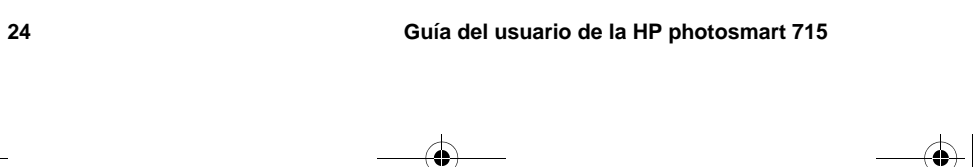

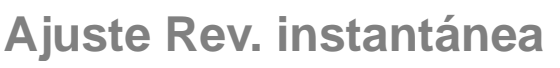

Active Rev. instantánea cuando desee que las fotografías aparezcan de forma automática en la pantalla inmediatamente después de tomarlas. Mientras se muestra una imagen en la pantalla, puede optar por guardarla o eliminarla.

**Nota** Si decide no revisar las fotografía inmediatamente después de tomarlas, desactive Rev. instantánea para ahorrar batería.

#### **Para activar o desactivar Rev. instantánea**

- **1** Presione el botón  $\mathbf{F}$  para encender la pantalla de imágenes.
- **2** Presione el botón e para abrir el menú principal, use el lateral inferior del controlador  $\odot$  para seleccionar el menú **Configuración** y presione ACEPTAR.
- **3** Utilice el lateral inferior del controlador  $\bigcirc$  para seleccionar **Rev. instantánea**.

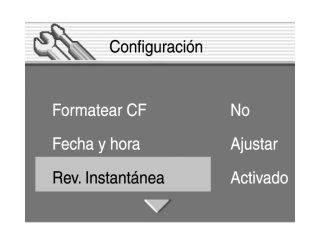

- **4** Utilicee el lateral derecho o izquierdo del controlador  $\odot$  para seleccionar **Activado** o **Desactiv.** y, a continuación, presione ACEPTAR.
- **5** Presione el botón para salir del menú **Configuración**.

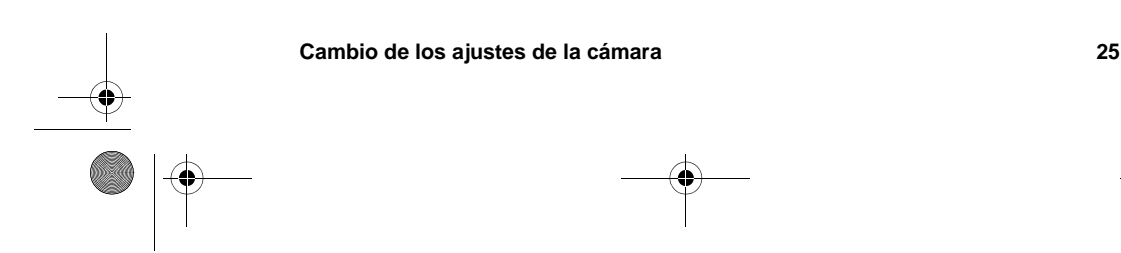

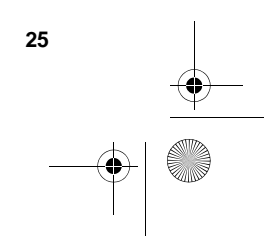

HUG.book Page 26 Tuesday, July 17, 2001 3:09 PM

**Cambio de la fecha y la hora**

La cámara está provista de un reloj de tiempo real que graba la fecha y la hora en que se toma cada fotografía. La cámara le pedirá que introduzca la fecha y la hora en las siguientes situaciones:

- Cuando encienda la cámara por primera vez.
- Si la cámara ha permanecido sin energía eléctrica (se agotaron las baterías o se retiraron de la cámara) durante un periodo prolongado.

**Nota** Para su comodidad, la cámara mantiene la fecha y la hora durante, al menos, 15 minutos después de retirar las baterías usadas.

#### **Para cambiar la fecha y la hora**

- **1** Presione el botón **p** para encender la pantalla de imágenes.
- **2** Presione el botón **e** para abrir el menú principal, use el lateral inferior del controlador  $\odot$  para seleccionar el menú **Configuración** y presione ACEPTAR.
- **3** Presione el lateral inferior del controlador  $\odot$  para seleccionar **Fecha y hora** y, a continuación, presione ACEPTAR.
- **4** Presione el lateral derecho o izquierdo del controlador  $\odot$  para establecer el día y, a continuación, presione el lateral inferior del controlador  $\bigcirc$  a fin de pasar al campo siguiente.
- **5** Defina el mes, año, hora, minuto y formato de fecha utilizando el controlador  $\odot$  y luego presione ACEPTAR.
- **6** Para confirmar la fecha y la hora, presione ACEPTAR.

HUG.book Page 27 Tuesday, July 17, 2001 3:09 PM

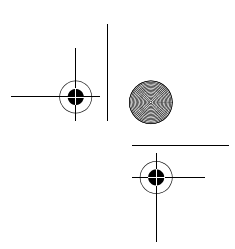

Español

### **Ajuste del brillo de la pantalla de imágenes**

Puede ajustar el brillo de la pantalla de imágenes para distintas condiciones de iluminación. Por ejemplo, si utiliza la cámara a plena luz del sol, quizá tenga que aumentar el brillo de la pantalla para mejorar su visibilidad.

#### **Para ajustar el brillo de la pantalla de imágenes**

- **1** Presione el botón  $\blacktriangleright$  para encender la pantalla de imágenes.
- **2** Presione el botón **e** para abrir el menú principal, use el lateral inferior del controlador  $\odot$  para seleccionar el menú **Configuración** y presione ACEPTAR.
- **3** Utilice el lateral superior o inferior del controlador  $\bigodot$ para desplazarse a **Brillo** y, a continuación, presione ACEPTAR.
- **4** Utilice el lateral derecho del  $controlador  $\odot$  para aumentar$ el brillo o el lateral izquierdo del controlador  $\odot$  para disminuirlo.
- **5** Presione ACEPTAR.

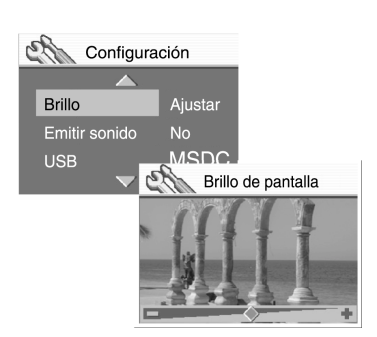

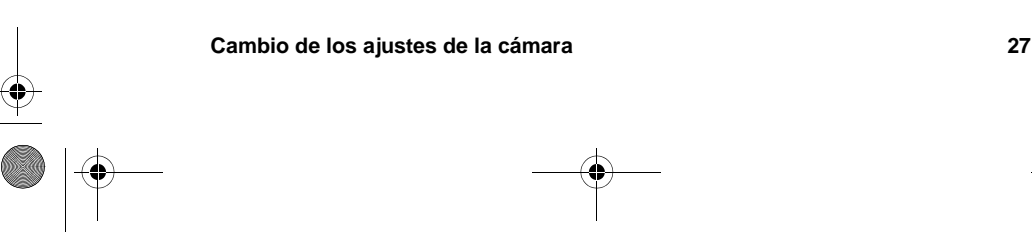

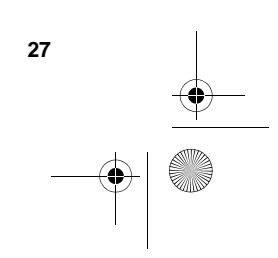

HUG.book Page 28 Tuesday, July 17, 2001 3:09 PM

### **Activación y desactivación de la señal acústica del sistema**

La cámara emite una señal acústica para indicarle que ha terminado la captura de una imagen, o bien para avisarle de que las baterías están vacías o que la tarjeta de memoria CF está llena o no funciona. De forma predeterminada, la señal acústica está activada pero puede desactivarla si se encuentra en un lugar en el que se requiere silencio (por ejemplo, en un museo o en una obra de teatro en un colegio).

#### **Para activar o desactivar la señal acústica**

- **1** Presione el botón  $F$  para encender la pantalla de imágenes.
- **2** Presione el botón e para abrir el menú principal, use el lateral inferior del controlador  $\bigcirc$  para seleccionar el menú **Configuración** y presione ACEPTAR.
- **3** Utilice el lateral superior o inferior del controlador  $\odot$  para desplazarse a **Emitir sonido**.
- **4** Utilicee el lateral derecho o izquierdo del controlador  $\bigcirc$  para seleccionar **Activado** o **Desactiv.** y, a continuación, presione ACEPTAR.

### **Cambio del idioma de la cámara**

Puede cambiar el idioma utilizado para mostrar los menús de la cámara a cualquiera de los cinco idiomas disponibles: inglés, francés, alemán, italiano o español.

#### **Para cambiar el idioma de la cámara**

- **1** Presione el botón **F** para encender la pantalla de imágenes.
- **2** Presione el botón e para abrir el menú principal, use el lateral inferior del controlador  $\odot$  para seleccionar el menú **Configuración** y presione ACEPTAR.
- **3** Utilice el lateral inferior del controlador  $\odot$  para seleccionar **Idioma** y presione luego el lateral derecho o izquierdo del controlador  $\bigcirc$  para desplazarse hasta el idioma que desee utilizar.
- **4** Cuando el idioma que desea aparezca en la pantalla de imágenes, presione ACEPTAR.
- **5** Presione el botón **e** para volver al menú principal.

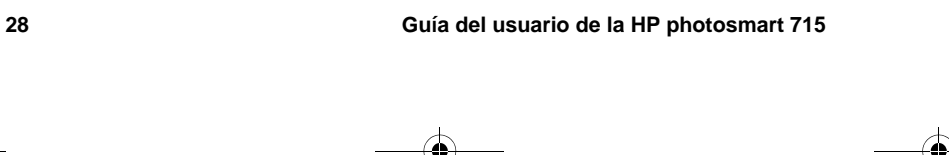

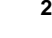

HUG.book Page 29 Tuesday, July 17, 2001 3:09 PM

## **Publicación e impresión de imágenes 5**

Cuando haya tomado algunas fotografías con la cámara digital, podrá utilizarlas de muchas maneras divertidas y creativas. Podrá transferirlas desde su PC para utilizarlas en proyectos creativos, o para compartirlas con sus familiares y amigos a través de Internet. Si dispone de una impresora con una ranura para tarjetas de memoria CompactFlash (CF), podrá imprimir las imágenes directamente desde una tarjeta de memoria CF.

Visite el sitio Web de las cámaras HP photosmart en www.hp.com/photosmart para obtener ideas y sugerencias sobre maneras de utilizar sus imágenes para crear divertidos proyectos.

En este capítulo se describe cómo utilizar la cámara con los siguientes equipos:

- equipo con Microsoft® Windows® o Microsoft Windows NT® 4.0
- equipo Macintosh
- un equipo en el que no se haya instalado el software de la cámara
- lector de tarjetas
- impresora equipada con un lector de tarjetas

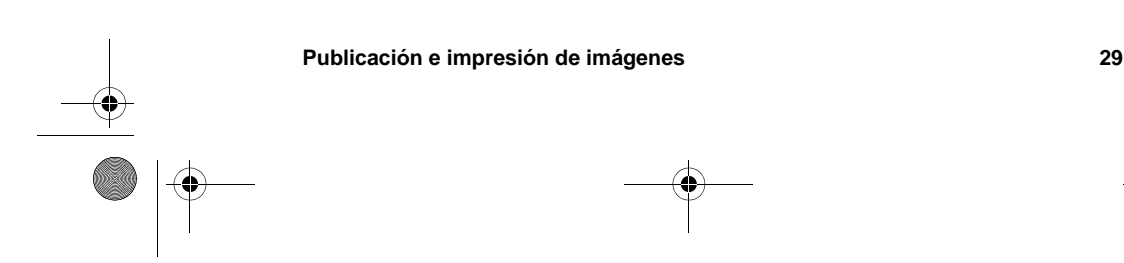

∖ HUG.book Page 30 Tuesday, July 17, 2001 3:09 PM

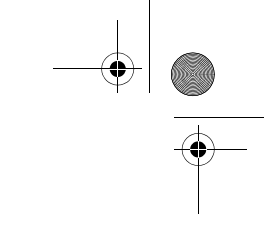

### **Utilización de la cámara con un equipo con Windows**

Puede copiar las imágenes de la cámara digital a un equipo con Windows.

### **Requisitos del sistema para un equipo con Windows**

Para poder utilizarse con la cámara, su equipo debe cumplir los siguientes requisitos mínimos. Para conocer los requisitos del sistema actualizados, visite www.hp.com/photosmart.

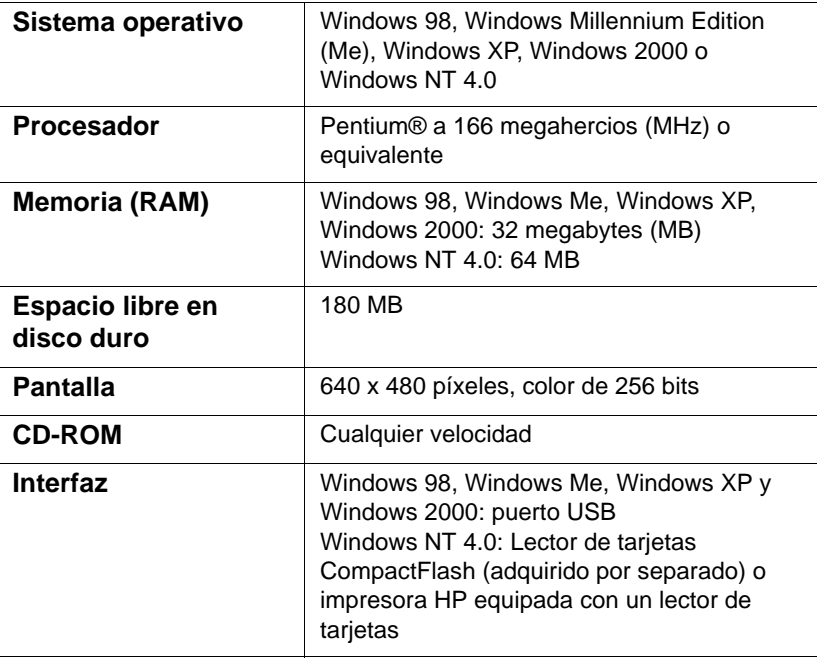
HUG.book Page 31 Tuesday, July 17, 2001 3:09 PM

## **Instalación del software en un equipo con Windows**

**1** Introduzca el CD-ROM de la HP photosmart 715 en la unidad de CD-ROM del equipo. La ventana de instalación aparecerá automáticamente.

**Nota** Si no se abre la ventana de instalación, haga clic en **Inicio** y luego en **Ejecutar**. Escriba X**:\Setup.exe**, donde X es la letra de la unidad de CD-ROM.

**2** Haga clic en **Siguiente** y, a continuación, siga las instrucciones mostradas en la pantalla para instalar el software.

Algunas versiones de la cámara se suministran con software suplementario. Deje el CD-ROM de la HP photosmart 715 en la unidad de CD-ROM del equipo y pase a la siguiente sección para instalar el software suplementario.

### **Para instalar el software suplementario**

- **1** Haga clic en **Inicio**, luego en **Ejecutar** y, en el cuadro **Abrir**, escriba X**:\Bonus\Setup.exe** (donde X es la letra de unidad asignada a la unidad de CD-ROM).
- **2** Haga clic en **Aceptar** y, a continuación, siga las instrucciones mostradas en la pantalla para instalar el software suplementario.

### **Conexión de la cámara a un equipo con Windows**

Antes de conectar la cámara al equipo, asegúrese de que ha instalado el software.

**Nota** La cámara utiliza una conexión USB, por lo que no es necesario apagar el equipo cuando conecte o desconecte la cámara.

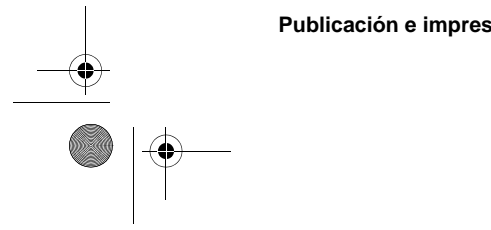

**Publicación e impresión de imágenes 31**

### **Para conectar la cámara a un equipo que ejecute Windows**

- **1** Asegúrese de que la cámara está apagada.
- **2** Conecte el extremo más pequeño del cable USB a la cámara.

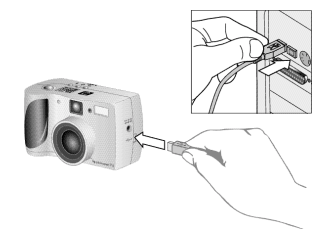

**3** Conecte el otro extremo del cable a cualquier puerto USB del equipo.

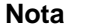

**Nota** Cuando la cámara está conectada a un equipo, sólo funciona el interruptor ▶ ON/OFF . Los otros botones de la cámara no responden.

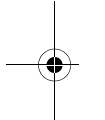

### **Descarga de imágenes a un equipo con Windows**

La descarga es el proceso consistente en copiar imágenes desde la tarjeta de memoria CF de la cámara al equipo.

Puede descargar imágenes desde la cámara de tres maneras diferentes: automáticamente, manualmente o montando la cámara como una unidad de disco. El método preferido es el procedimiento de descarga automática. Los otros métodos se describen en la documentación en línea incluida con el Software de imágenes de fotografías HP.

**Sugerencia** Para conservar la energía de las baterías, utilice un adaptador de alimentación de CA (opcional) aprobado por HPcuando descargue imágenes a un equipo-.

Siga el procedimiento descrito en esta sección si el equipo ejecuta Windows Me, Windows XP, Windows 2000 o Windows 98.

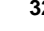

HUG.book Page 33 Tuesday, July 17, 2001 3:09 PM

### **Para descargar imágenes a un equipo con Windows**

- **1** Conecte la cámara al equipo mediante el cable USB.
- **2** Encienda la cámara.

La LCD de estado muestra **PC** para indicar que la cámara está conectada a un equipo. Al cabo de unos segundos se iniciará el software. Siga las instrucciones mostradas en la pantalla del equipo para finalizar el proceso de descarga.

**Nota** Para realizar una pausa en el proceso de descarga automática, haga clic en cualquier lugar de la ventana **Software de descarga automática de imágenes HP**.

> Si no hay imágenes nuevas en la cámara cuando la conecte al equipo, no tendrá lugar la descarga automática.

Puede configurar el Software de descarga automática de imágenes HP para que determinadas tareas se lleven a cabo automáticamente después de descargar las imágenes desde la cámara. Puede:

- ver automáticamente las imágenes
- imprimir automáticamente las imágenes
- organizar automáticamente una página de un álbum de fotografías

Para configurar las tareas automáticas, en la ventana **Software de descarga automática de imágenes HP**, haga clic en **Opciones de tareas**. Para obtener más información, haga doble clic en el icono **Referencia rápida HP - Imágenes de fotografías** que se instala en el escritorio con el software.

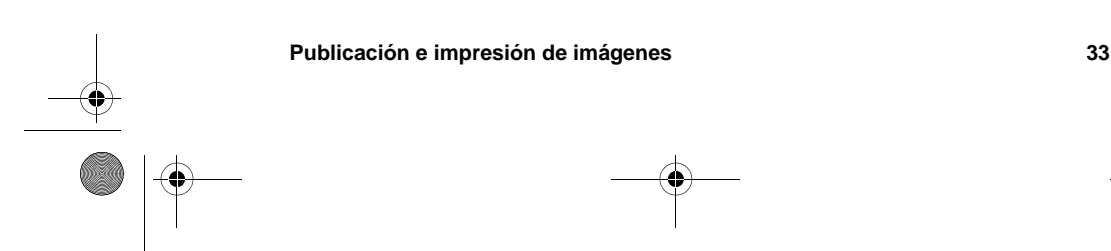

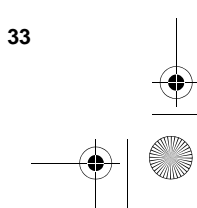

## **Utilización de la cámara con un equipo que ejecute Windows NT 4.0**

Windows NT 4.0 no admite la interfaz USB, por lo que no podrá conectar la cámara directamente al equipo. Puede transferir imágenes desde una tarjeta de memoria CF al equipo a través de una ranura de tarjeta de memoria de una impresora HP que disponga de ella, o a través de un lector de tarjetas.

### **Para utilizar una impresora HP provista de una ranura de tarjetas de memoria CF**

Siga las instrucciones de la documentación de la impresora para transferir imágenes desde la tarjeta de memoria CF al equipo con Windows NT 4.0 a través de la ranura de tarjetas de memoria CF de la impresora.

#### **Para utilizar un lector de tarjetas de memoria CF**

- **1** Asegúrese de que la cámara está apagada.
- **2** Extraiga la tarjeta de memoria CF de la cámara.
- **3** Introduzca la tarjeta de memoria CF en la ranura de tarjetas de memoria CF del lector de tarjetas.
- **4** Encienda el equipo, si todavía no lo ha hecho.
- **5** Haga doble clic en el icono **Software de imágenes de fotografías HP** en el escritorio de Windows. Se abrirá la ventana principal del Software de imágenes de fotografías HP.
- **6** Haga clic en **Descargar imágenes** en la ventana principal. Puesto que no se encuentra una cámara USB, el software mostrará una ventana de diálogo en la que puede seleccionar la letra de unidad del lector de tarjetas de memoria CF.
- **7** En la ventana de diálogo, seleccione la letra de la unidad (como **H:**) del lector de tarjetas de memoria CF.
- **8** Inicie el Software de descarga automática de imágenes HP y realice los pasos para descargar las imágenes.

HUG.book Page 35 Tuesday, July 17, 2001 3:09 PM

Español

## **Utilización de la cámara con un equipo Macintosh**

Puede transferir las imágenes de la cámara digital a un equipo Macintosh.

## **Requisitos del sistema para un equipo Macintosh**

Para poder utilizarse con la cámara, su equipo Macintosh debe cumplir los siguientes requisitos mínimos. Para conocer los requisitos del sistema actualizados, visite www.hp.com/ photosmart.

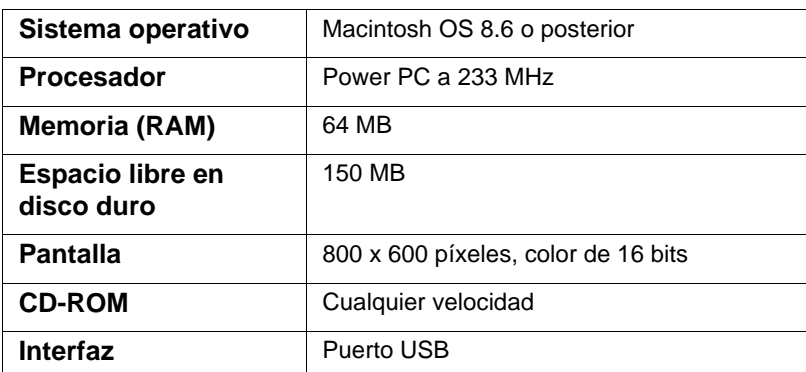

## **Cambio del ajuste del protocolo USB**

Antes de poder descargar imágenes desde la cámara a un equipo Macintosh, debe cambiar el ajuste del protocolo USB a **MSDC** en el menú **Configuración** de la pantalla de imágenes de la cámara.

### **Para cambiar el ajuste del protocolo USB**

- **1** Presione el botón  $\mathbf{F}$  para encender la pantalla de imágenes.
- **2** Presione el botón **a** para abrir el menú principal, utilice el lateral inferior del controlador  $\odot$  para seleccionar el menú **Configuración** y presione ACEPTAR.

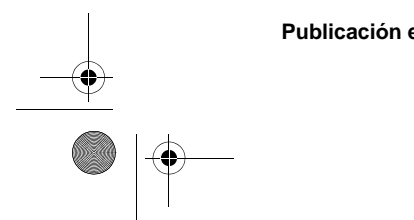

**Publicación e impresión de imágenes 35**

HUG.book Page 36 Tuesday, July 17, 2001 3:09 PM

- **3** Utilice el lateral superior o inferior del controlador  $\odot$  para desplazarse a **USB**.
- **4** Utilice el lateral derecho o izquierdo del controlador  $\odot$  para seleccionar **MSDC** y, a continuación, presione ACEPTAR.

### **Instalación del software en el Mac OS**

Puede descargar imágenes al equipo manual o automáticamente. Para utilizar la función de descarga automática del software, instale el software ArcSoft PhotoImpression con el software de descarga automática de imágenes desde el CD-ROM de la cámara.

- **1** Introduzca el CD-ROM de la HP photosmart 715 en la unidad de CD-ROM del equipo.
- **2** Haga doble clic en el icono del CD en el escritorio.
- **3** Haga doble clic en la carpeta del idioma adecuado y luego en el icono del instalador.
- **4** Siga las instrucciones mostradas en la pantalla para instalar el software.

Algunas versiones de la cámara se suministran con software suplementario. Deje el CD-ROM de la HP photosmart 715 en la unidad de CD-ROM del equipo y pase a la siguiente sección para instalar el software suplementario.

### **Para instalar el software suplementario**

- **1** Haga doble clic en el icono de la carpeta Bonus.
- **2** Haga doble clic en el icono del instalador para Panorama Maker o PhotoFantasy.
- **3** Siga las instrucciones mostradas en la pantalla para instalar el software.

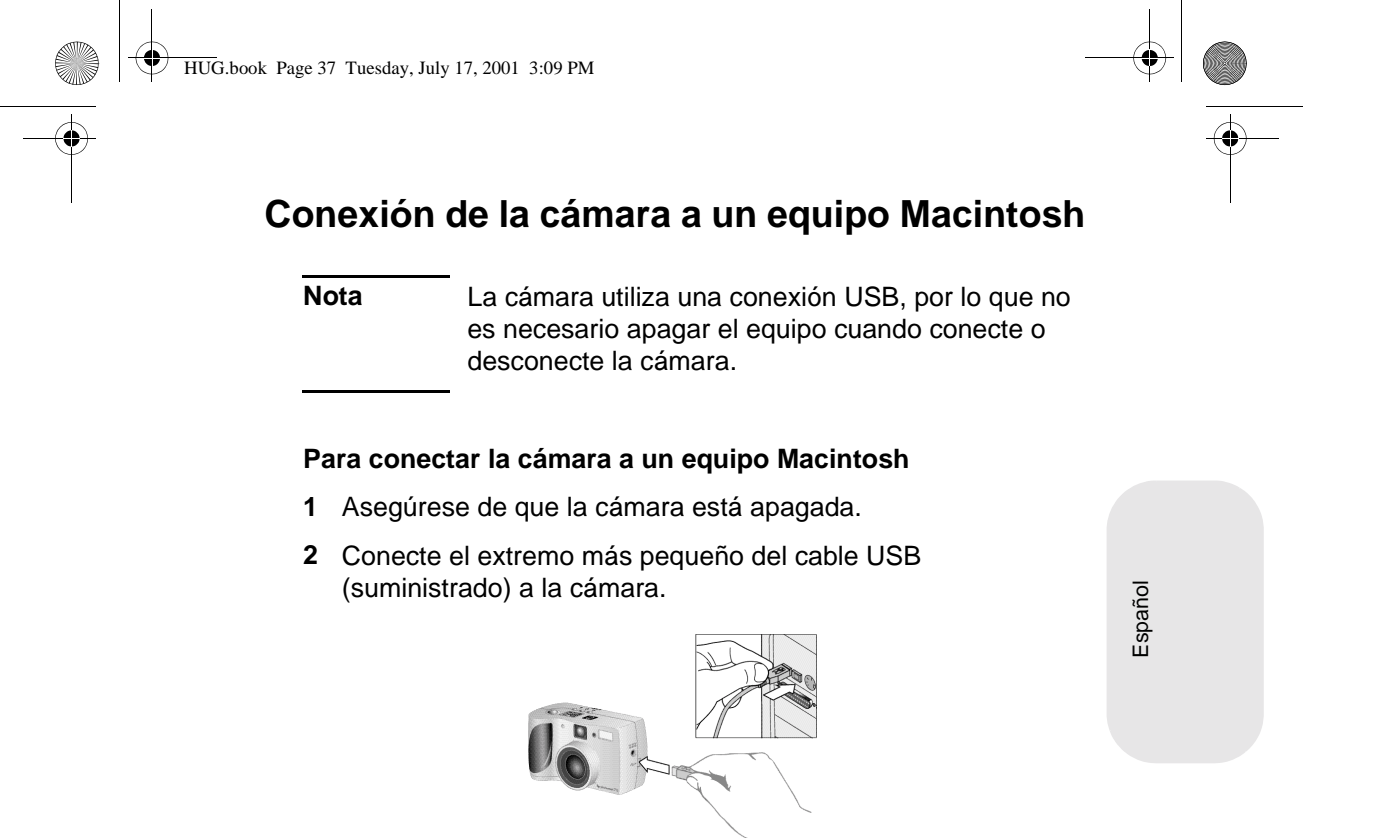

- **3** Conecte el otro extremo del cable a cualquier puerto USB del equipo.
- **4** Encienda la cámara.

**Nota** Cuando la cámara está conectada a un equipo, sólo funciona el interruptor ▶ ON/OFF . Los otros botones de la cámara no responden.

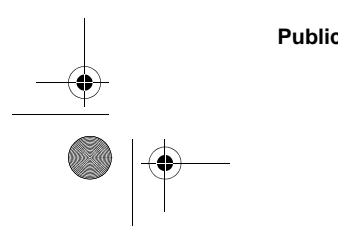

**Publicación e impresión de imágenes 37**

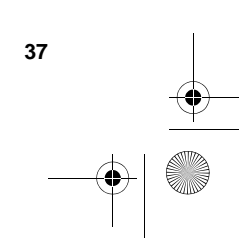

### **Para descargar imágenes a un equipo Macintosh**

La descarga es el proceso consistente en copiar imágenes desde la tarjeta de memoria CF de la cámara al equipo.

Puede descargar imágenes desde la cámara de dos maneras diferentes: automáticamente o montando la cámara como una unidad de disco. El procedimiento de descarga automática de describe a continuación.

**Nota** Para conservar la energía de las baterías, utilice un adaptador de alimentación de CA (opcional) aprobado por HP cuando descargue imágenes a un equipo.

### **Para descargar imágenes automáticamente a un equipo Macintosh**

- **1** Conecte la cámara al equipo mediante el cable USB.
- **2** Encienda la cámara.

La LCD de estado muestra **PC** para indicar que la cámara está conectada a un equipo.

- **3** Si aparece la pantalla de bienvenida en la pantalla del equipo, haga clic en Aceptar.
- **4** Al cabo de unos segundos aparecerá la ventana del Software de descarga automática de imágenes. Cuando finalice el temporizador de cuenta atrás, el software empezará a descargar las nuevas imágenes desde la cámara al equipo. Para realizar una pausa en el proceso de descarga automática, haga clic en Pausa.

Puede configurar el Software de descarga automática de imágenes para que determinadas tareas se lleven a cabo automáticamente después de descargar las imágenes desde la cámara. Para acceder a estas opciones, haga clic en **Opciones**.

Cuando se hayan descargado todas las nuevas imágenes al equipo, se abrirá el software ArcSoft PhotoImpression y podrá ver, editar, imprimir y crear proyectos con las imágenes.

Para obtener más información, consulte la ayuda del software ArcSoft.

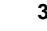

HUG.book Page 39 Tuesday, July 17, 2001 3:09 PM

### **Sugerencias para descargar imágenes a un equipo Macintosh**

- Cuando descarga imágenes al equipo, permanecen almacenadas en la tarjeta de memoria CF hasta que se eliminen. Si toma nuevas fotografías y después vuelve a descargar imágenes, el software de descarga automática hará caso omiso de las imágenes antiguas. De esa manera, no terminará con muchas copias de la misma imagen en el equipo.
- Si no hay imágenes nuevas en la cámara cuando la conecte al equipo, no tendrá lugar la descarga automática.
- En la ventana Opciones, puede desactivar la función de descarga automática. Para volverla a activar, abra la ventana Opciones de la carpeta ArcSoft PI.
- Asegúrese de recordar dónde están almacenadas las imágenes en el disco duro del equipo. De forma predeterminada, las imágenes se almacenan en la carpeta Photo Impressions, por ejemplo "Macintosh HD:ArcSoft PI:Photos:2002.07.04". Si decide eliminar la carpeta ArcSoft PI, primero deberá trasladar las imágenes a otra carpeta. Si no lo hace, se borrarán las imágenes del disco duro cuando se elimine la carpeta de PhotoImpression.
- Puede descargar imágenes de forma manual sin utilizar el software ArcSoft. Cuando conecta la cámara al equipo, se muestra en el escritorio un icono "Unidad sin título" que representa a la cámara. Haga doble clic en el icono de unidad para acceder a las imágenes. A continuación, arrastre los archivos seleccionados y suéltelos en la unidad de disco duro.

## **Descarga de imágenes sin utilizar el software de la cámara**

Cuando no esté en su casa, podrá descargar imágenes a un equipo en el que no esté instalado el Software de descarga automática de imágenes.

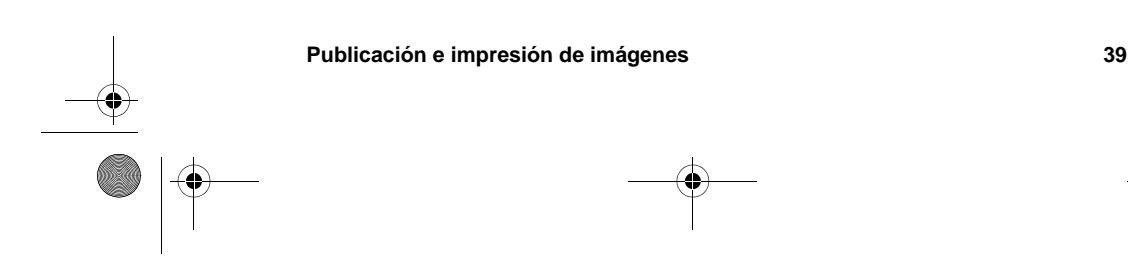

HUG.book Page 40 Tuesday, July 17, 2001 3:09 PM

**Nota** Asegúrese de que el equipo dispone de un puerto USB y del sistema operativo Windows 2000 o Windows Me o posterior, o bien Macintosh OS 8.6 o posterior.

### **Para descargar imágenes a un equipo con Windows o un Macintosh**

- **1** Cambie el ajuste del protocolo USB de la cámara a **MSDC**, de manera que ésta aparezca como una unidad de disco para el equipo. Para obtener más información, consulte "Cambio del ajuste del protocolo USB" en la página 35.
- **2** Conecte la cámara al equipo con Windows o al Macintosh mediante el cable USB.
- **3** Encienda la cámara. La LCD de estado mostrará **PC** para indicar que la cámara está conectada al equipo. El equipo reconoce la cámara como una unidad de disco.
- **4** Siga el procedimiento descrito a continuación para tener acceso a las imágenes como archivos.
	- Windows: Haga doble clic en el icono de la unidad de disco recién asignada en Mi PC, o desplácese hasta la letra de la unidad en el Explorador de Windows. Utilice los comandos **Copiar** y **Pegar** para transferir las imágenes seleccionadas a la unidad de disco duro.
	- Macintosh: Haga doble clic en el icono Unidad sin título y, a continuación, arrastre los archivos seleccionados y suéltelos en la unidad de disco duro.

## **Utilización de un lector de tarjetas**

Puede utilizar un lector de tarjetas de memoria CF, como el SanDisk ImageMate o un adaptador PCMCIA, para ver y guardar archivos de imágenes en su equipo. Si tiene instalado un lector de tarjetas CF en su equipo, introduzca la tarjeta de memoria CF en el lector. Podrá entonces tener acceso a las imágenes almacenadas en la tarjeta de memoria CF de la misma manera que si estuviesen almacenadas en un disquete.

HUG.book Page 41 Tuesday, July 17, 2001 3:09 PM

Los lectores de tarjetas se pueden adquirir en www.hpshopping.com (sólo en algunos países), o en un distribuidor de cámaras digitales o productos electrónicos.

## **Impresión de fotografías en un impresora equipada con un lector de tarjetas**

Si su impresora dispone de una ranura para tarjeta de memoria CF, como ocurre con la HP photosmart 1000 y otras impresoras de series más altas, podrá imprimir sus imágenes directamente desde la tarjeta. Para obtener más información, consulte la documentación de la impresora.

Español

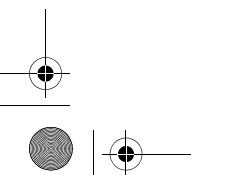

**Publicación e impresión de imágenes 41**

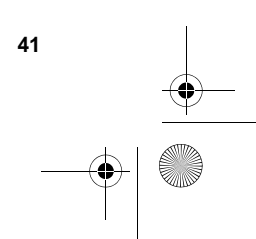

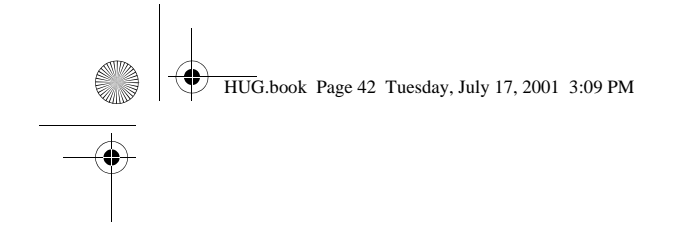

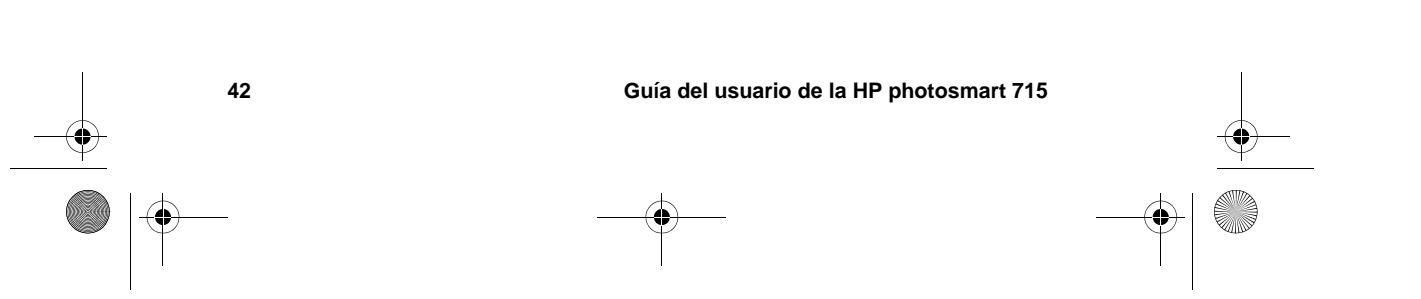

HUG.book Page 43 Tuesday, July 17, 2001 3:09 PM

# **Mantenimiento de la cámara 6**

En este capítulo se describe cómo utilizar las baterías o un adaptador de alimentación de corrienta alterna (CA) para alimentar la cámara, cómo cuidar de ella y de la tarjeta de memoria CF y cómo utilizar la cámara de manera segura.

## **Alimentación de la cámara**

La cámara digital se puede utilizar con baterías o con un adaptador de alimentación de CA aprobado por HP-. Para mayor comodidad, utilice baterías cuando tome fotografías. Para conservar la energía de las baterías, utilice un adaptador de alimentación de CA (debe adquirirlo aparte) cuando revise imágenes en la pantalla durante un periodo prolongado, o cuando transfiera fotografías desde la cámara al equipo.

### **Determinación de la necesidad de cambiar las baterías**

El símbolo de batería de la LCD de estado indica el nivel de carga de las baterías. Hay tres niveles de carga de las baterías: llenas, media y descargadas.

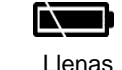

Llenas Media Descargadas

Si el símbolo de la batería muestra que el nivel es bajo, casi ha llegado el momento de cambiarlas.

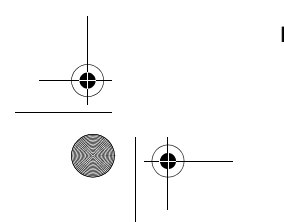

**Mantenimiento de la cámara** 43

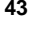

HUG.book Page 44 Tuesday, July 17, 2001 3:09 PM

**Nota** Cuando el símbolo de baterías descargadas de la LCD de estado empieza a parpadear y la cámara emite una señal acústica de forma repetitiva, la energía está a punto de agotarse. Deberá cambiar las baterías para poder tomar otra fotografía.

La duración de las baterías depende de varios factores, incluidos los siguientes:

- con qué frecuencia y durante cuánto tiempo se utiliza la pantalla de imágenes
- la frecuencia con que se utiliza el flash
- el número de fotografías tomadas
- las condiciones de temperatura (si se utiliza la cámara en temperaturas más frías, se reducirá la duración de las baterías)
- el tipo de baterías (las baterías de litio para cámaras fotográficas son las que más duran, y las alcalinas las que menos)

### **Para prolongar la duración de las baterías:**

- Cuando utilice la cámara con un equipo, o cuando use la pantalla de imágenes durante un periodo prolongado, emplee un adaptador de alimentación de CA aprobado por HP para utilizarse con la cámara digital.
- Limite el uso de la pantalla de imágenes, excepto cuando utilice un adaptador de corriente de CA.
- Utilice únicamente baterías diseñadas para cámaras digitales, como son las de titanio, alcalinas, de litio o recargables de hidruro de metal de litio (NiMH), que están disponibles en diversas marcas.
- Si utiliza baterías recargables, asegúrese de que se agoten completamente y recárguelas siguiendo las instrucciones del fabricante.
- Utilice únicamente baterías que estén en buen estado. No debe instalar en la cámara baterías que presenten indicios de fugas o corrosión, o que estén hinchadas.

## **Cambio de las baterías**

La cámara utiliza cuatro baterías AA. Puede utilizar baterías AA de titanio, alcalinas o de litio para cámaras fotográficas, o baterías AA recargables de NiMH. Puede adquirir baterías adicionales en un establecimiento de cámaras fotográficas o de productos electrónicos.

Utilice únicamente baterías que estén en buen estado. No debe instalar en la cámara baterías que presenten indicios de fugas o corrosión, o que estén hinchadas.

**Nota** Si decide utilizar baterías recargables, deberá recargarlas en un dispositivo aparte, fuera de la cámara. Las baterías no se recargan en la cámara cuando se conecta un adaptador de alimentación de CA.

### **Para introducir baterías nuevas**

 Asegúrese de que la cámara está apagada y consulte "Paso 2: Instalar las baterías" en la página 4 para obtener instrucciones específicas.

**PRECAUCIÓN**Cambie todas las baterías al mismo tiempo. No las cambie individualmente ni utilice baterías de tipos diferentes. Siga siempre las instrucciones de la caja de las baterías cuando las manipule o las tire a la basura.

## **Utilización de un adaptador de alimentación de CA**

Para prolongar la duración de las baterías, utilice un adaptador de alimentación de CA como fuente de alimentación cuando conecte la cámara a un equipo o cuando use la pantalla de imágenes durante un periodo prolongado.

**PRECAUCIÓN**Use únicamente un adaptador de alimentación de CA aprobado por HP para utilizarse con la cámara. Si emplea otro adaptador, se podrá invalidar la garantía y podrá dañarse la cámara.

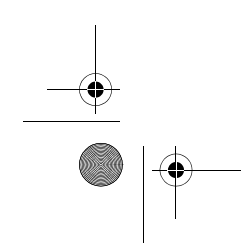

**Mantenimiento de la cámara 45** 

HUG.book Page 46 Tuesday, July 17, 2001 3:09 PM

Los adaptadores de alimentación de CA están disponibles en www.hpshopping.com (sólo en algunos países). Para ver las especificaciones de los adaptadores de CA, visite el sitio Web de las cámaras HP photosmart en www.hp.com/photosmart y haga clic en **support**.

**Nota** Un adaptador de alimentación de CA suministra alimentación a la cámara pero no recarga las baterías.

### **Para conectar un adaptador de alimentación de CA**

- **1** Conecte el adaptador a una fuente de alimentación (como una toma de corriente o una regleta de conexiones).
- **2** Conecte el extremo redondo del cable del adaptador a la cámara.

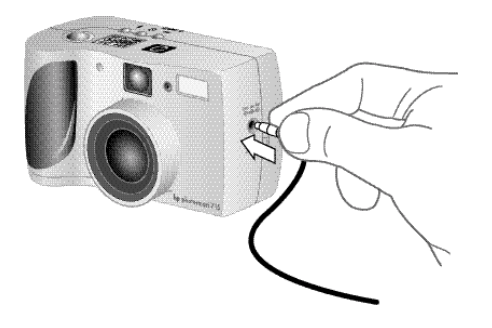

**Nota** Si desea utilizar las baterías, desconecte el adaptador de CA de la cámara. Si el adaptador está conectado a la cámara, aunque no esté conectado a una fuente de alimentación, la cámara no utilizará las baterías.

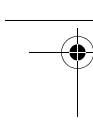

## **Mantenimiento de la tarjeta de memoria CF**

La "película" que emplea la cámara digital es una tarjeta de memoria CompactFlash (CF) reutilizable. Esta tarjeta es más económica que las películas convencionales porque puede eliminar de ella las imágenes que no quiera conservar a fin de disponer de espacio para nuevas imágenes, y puede reutilizar la tarjeta una y otra vez.

Con la cámara digital sólo debe utilizar tarjetas de memoria de tipo 1 certificadas por la CompactFlash Association (CFA). Estas tarjetas las fabrican varios proveedores y están disponibles con diferentes capacidades. Puede adquirir tarjetas de memoria CF adicionales en www.hpshopping.com (sólo en algunos países), o

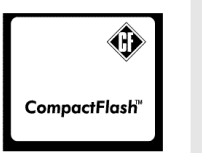

Español

en un distribuidor de cámaras digitales o productos electrónicos.

### **Formateo de una tarjeta de memoria CF**

La mayoría de las tarjetas de memoria CF se suministran formateadas. No obstante, si compra una tarjeta de memoria CF que no lo esté, deberá formatearla para poder utilizarla en la cámara. También tendrá que formatear la tarjeta de memoria CF si:

- coloca una tarjeta nueva y formateada en la cámara pero no funciona.
- la tarjeta se utilizó con anterioridad con una cámara distinta. El formateo de la tarjeta la optimiza para su uso con la cámara digital.
- desea reutilizar una tarjeta que está llena. Con ello se eliminan todas las imágenes de la tarjeta.

**PRECAUCIÓN**Al formatear se elimina todo lo que hay almacenado en la tarjeta de memoria CF, incluidos los archivos de otros dispositivos, como equipos de bolsillo. Asegúrese de que está formateando la tarjeta correcta. Si no está seguro, compruebe el contenido de la tarjeta antes de formatearla.

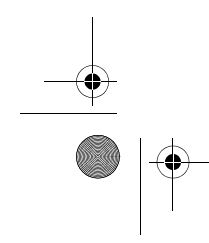

**Mantenimiento de la cámara 47** 

HUG.book Page 48 Tuesday, July 17, 2001 3:09 PM

### **Para formatear una tarjeta de memoria CF**

 Inserte la tarjeta de memoria CF en la cámara y consulte "Para eliminar todas las imágenes formateando la tarjeta de memoria CF" en la página 15.

### **Extracción de la tarjeta de memoria CF**

Las siguientes instrucciones describen la forma de extraer la tarjeta de memoria CF de la cámara.

### **Para extraer la tarjeta de memoria CF**

- **1** Abra la puerta del compartimento de la tarjeta de memoria CF.
- **2** Rote la palanca gris de expulsión de tarjeta y, a continuación, empuje la palanca en dirección a la cámara para extraer la tarieta de la ranura.

## **Cuidado de la cámara y los accesorios**

A continuación proporcionamos una serie de directrices para el cuidado de la cámara y sus accesorios.

### **Cámara**

- Mantenga el objetivo limpio para tomar fotografías nítidas y claras con el mejor enfoque posible. Utilice un paño suave y seco que no suelte pelusa para limpiar suavemente el objetivo y las pantallas de estado y de imágenes, con el fin de eliminar las huellas de los dedos y el polvo.
- Limpie las superficies exteriores de la cámara con un paño limpio y seco. No utilice nunca un paño áspero ni productos de limpieza abrasivos que puedan rayar la cámara.
- No deje la cámara al sol ni en lugares muy calientes (por ejemplo, en el interior de un automóvil) durante periodos prolongados.
- Si tiene que mover la cámara de un lugar frío a uno caliente, o viceversa, deje siempre que la cámara se ajuste a la temperatura ambiente durante varios minutos antes de utilizarla.

## **Adaptador del objetivo**

Los hilos del soporte de 49 mm del adaptador del objetivo son de plástico. Tenga cuidado de no dañarlos cuando coloque filtros y objetivos. Para obtener información sobre los accesorios, consulte el catálogo suministrado con el producto.

## **Precauciones de seguridad**

- Para evitar el riesgo de descarga eléctrica, no abra la cámara ni intente repararla usted mismo. Si es necesario repararla, póngase en contacto con un centro de servicio autorizado de HP.
- Mantenga la cámara seca. Si la cámara queda expuesta a una humedad excesiva, no funcionará correctamente.
- Si penetra humedad en el interior de la cámara, deje de utilizarla de inmediato. Deje que la cámara se seque completamente al aire antes de volver a utilizarla.
- La cámara digital se suministra con cuatro baterías no recargables. No intente recargar estas baterías. No mezcle baterías nuevas y usadas o baterías de tipos diferentes. Siga las instrucciones de seguridad del fabricante.
- Cuando tire las baterías, siga las instrucciones de reciclaje del fabricante o las recomendaciones de su zona. No queme ni perfore las baterías.

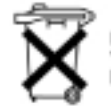

Batteries are delivered with this product. When empty do not throw them away but callect as small chemical waste

- Utilice únicamente el adaptador de alimentación de CA aprobado por HP. Si no lo hace, podría dañar la cámara o provocar un incendio. El uso de un adaptador de alimentación no aprobado por HP también invalidará la garantía de la cámara.
- Para evitar que se borren los datos de una tarjeta de memoria CF o se dañe la tarjeta, no la exponga al calor, la humedad o la electricidad estática.

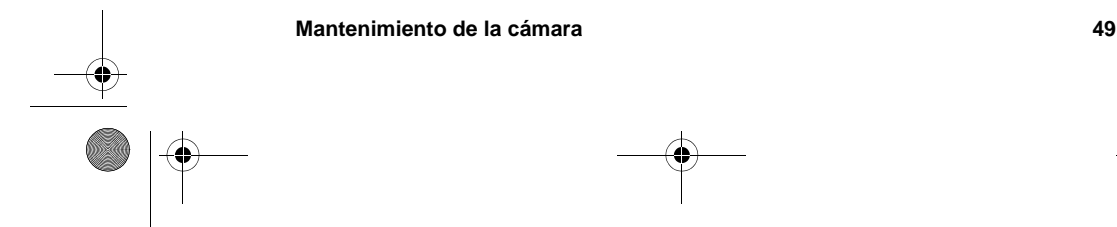

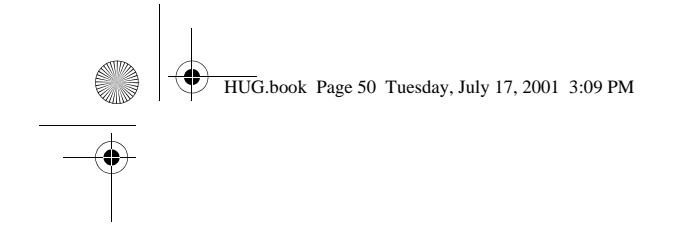

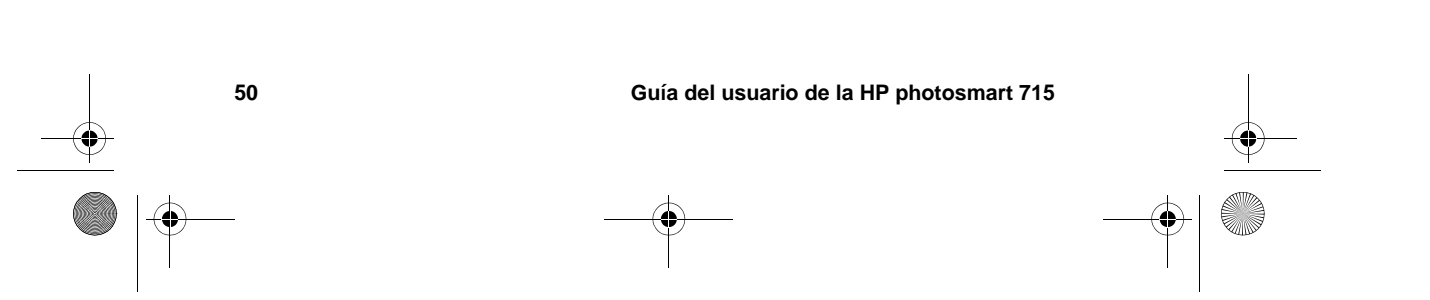

HUG.book Page 51 Tuesday, July 17, 2001 3:09 PME

# **Solución de problemas 7**

Este capítulo contiene información sobre los temas siguientes:

- solución de problemas
- asistencia de HP
- garantía de la cámara

# **Problemas y soluciones**

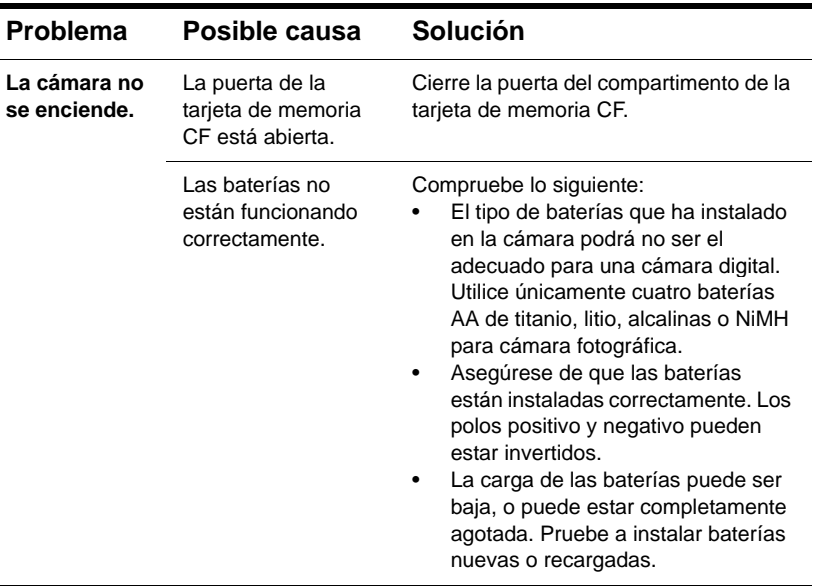

**Solución de problemas** 51

**AND** 

 $\overline{\overline{\bullet}}$ 

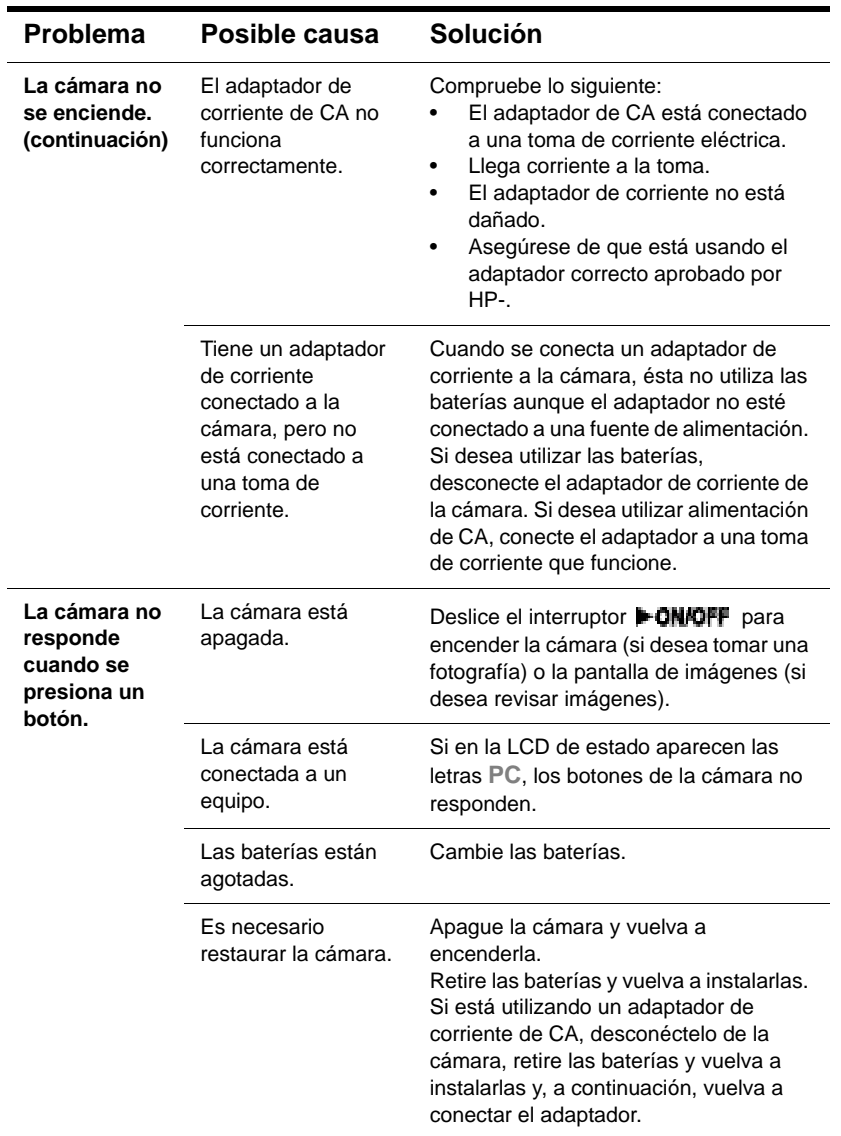

**52 Guía del usuario de la HP photosmart 715**

 $\Rightarrow$ 

**Designation** 

 $\overline{\bullet}$ 

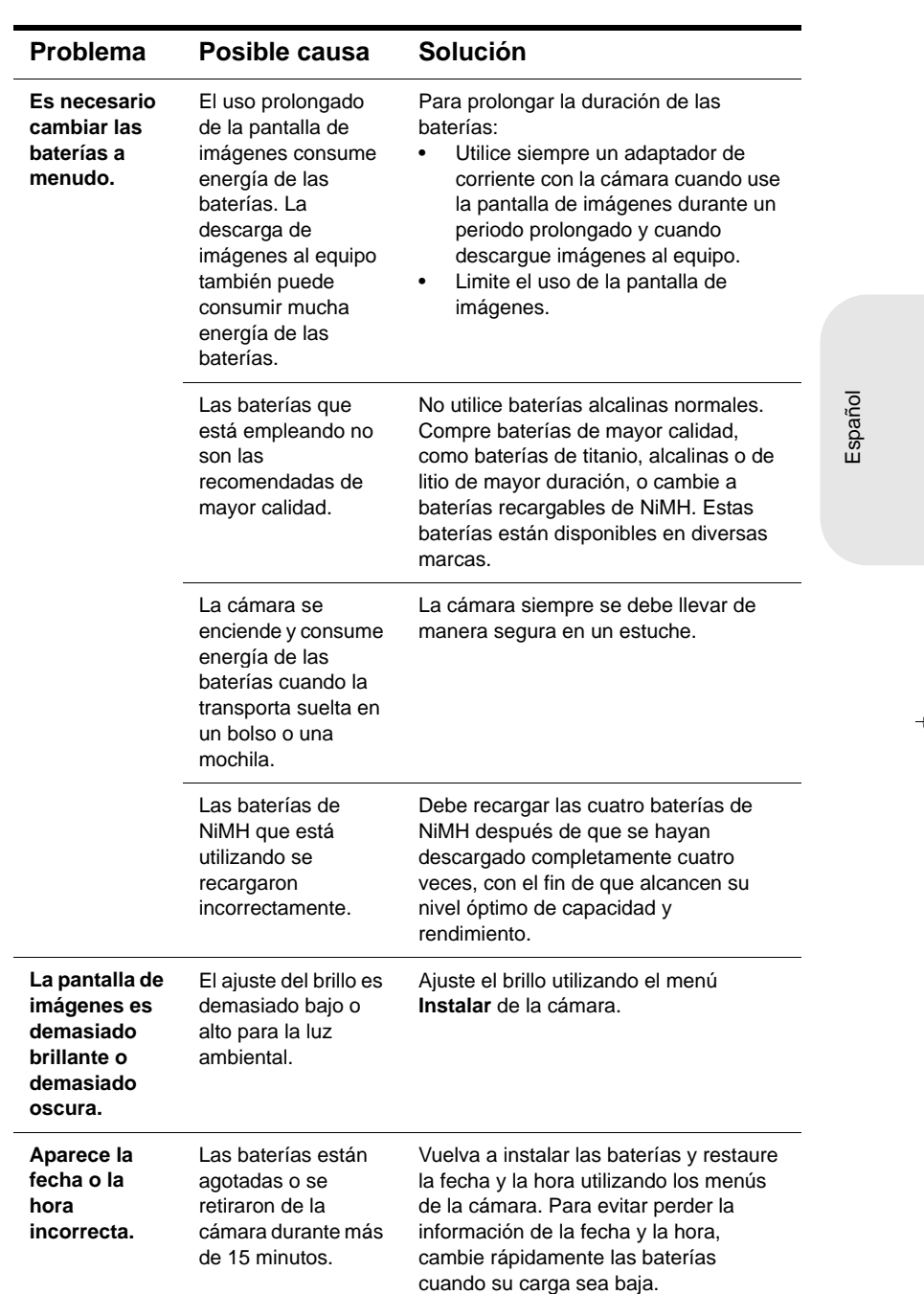

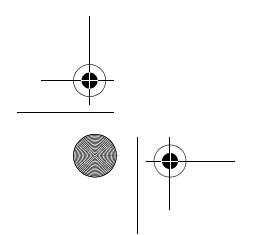

**Solución de problemas 53**

I

 $\bigoplus$ 

**INST** 

 $\overline{\bigoplus}$ 

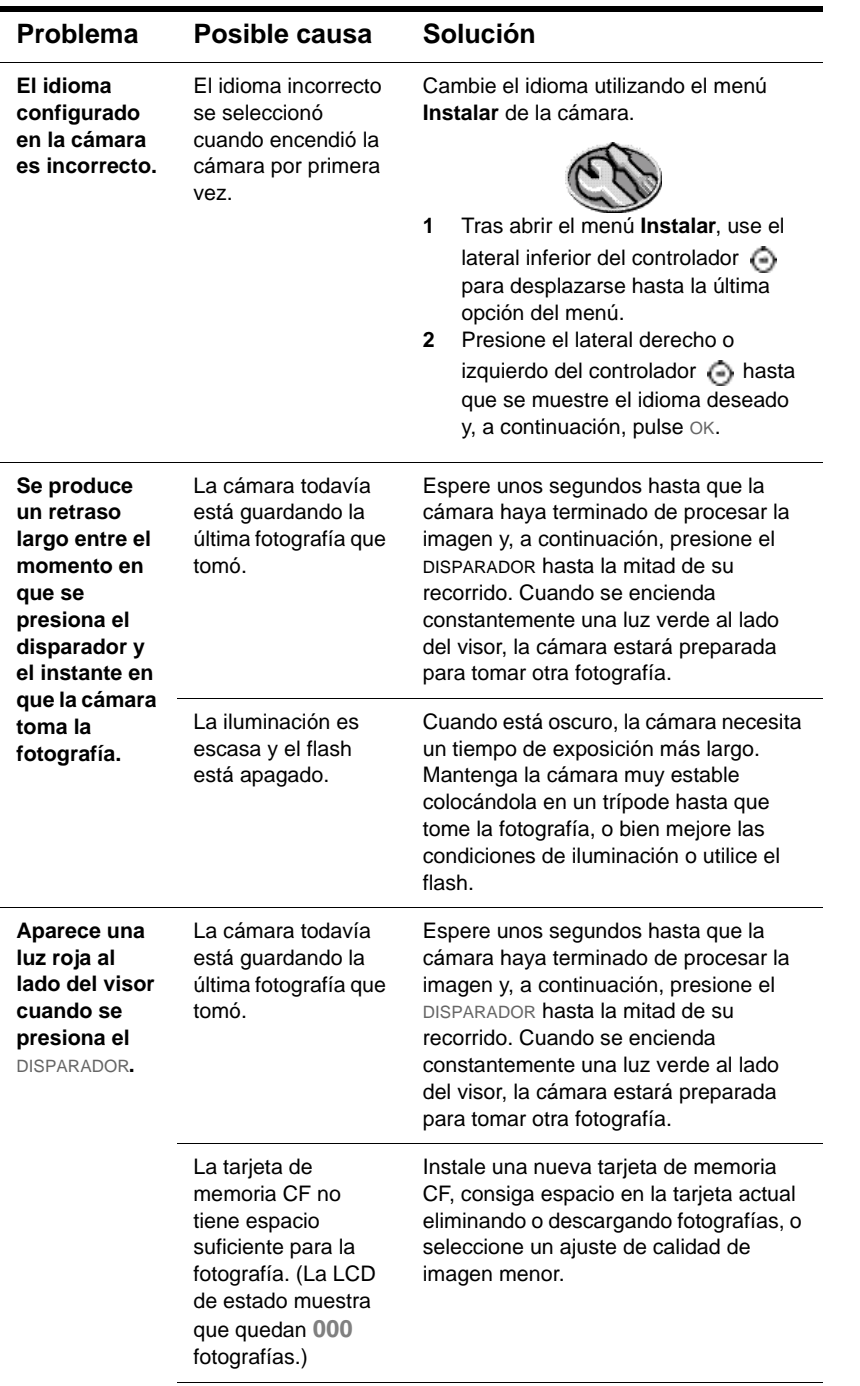

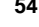

**54 Guía del usuario de la HP photosmart 715**<br> **Cu**<br> **Cu**<br> **Cu**<br> **Cu**<br> **Cu**<br> **Cu**<br> **C** 

I

 $\bigoplus$  HUG.book Page 55 Tuesday, July 17, 2001 3:09 PM

**INST** 

 $\overline{\bullet}$ 

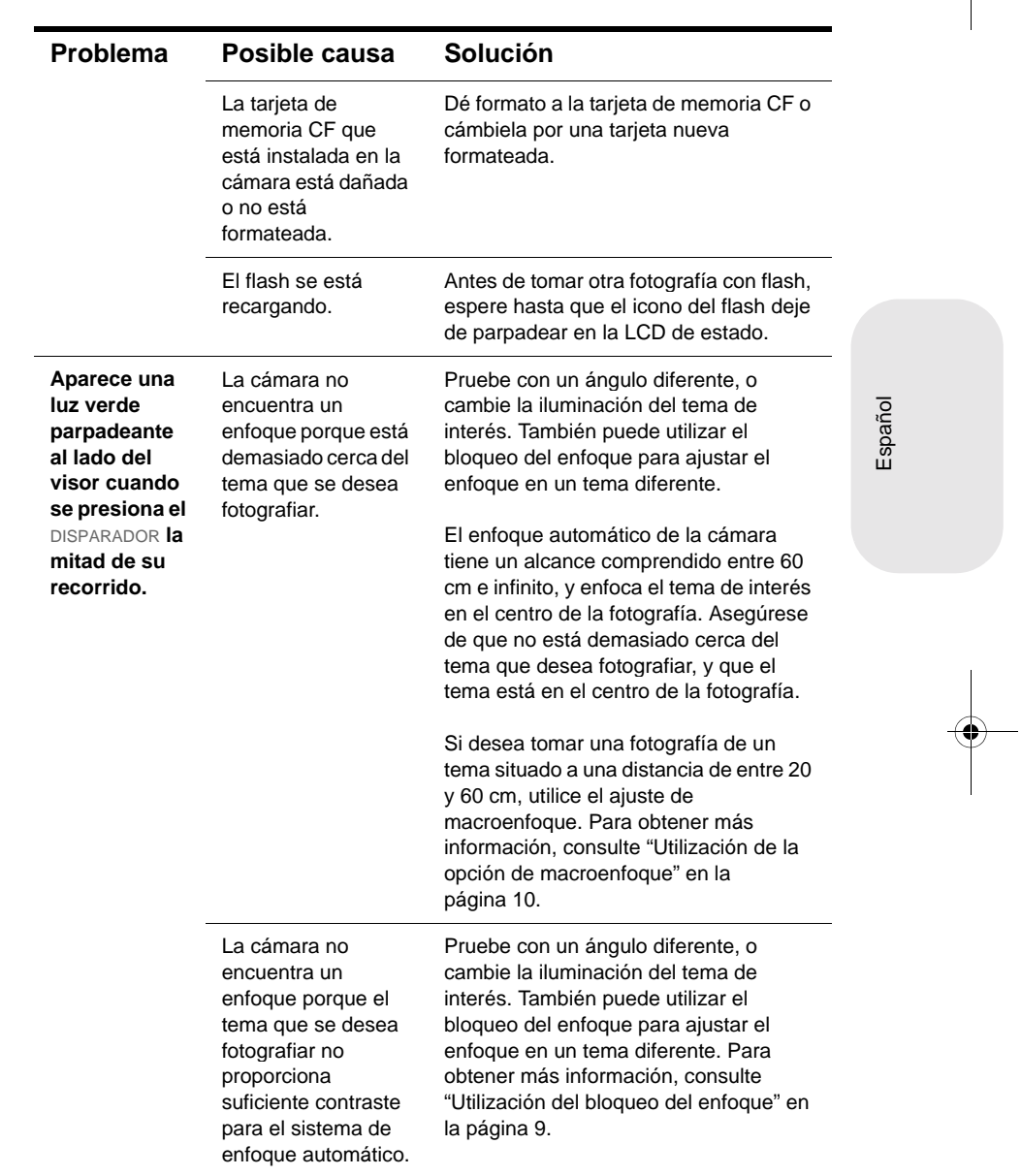

**Solución de problemas 55**

I

 $\bigoplus$ 

**C** 

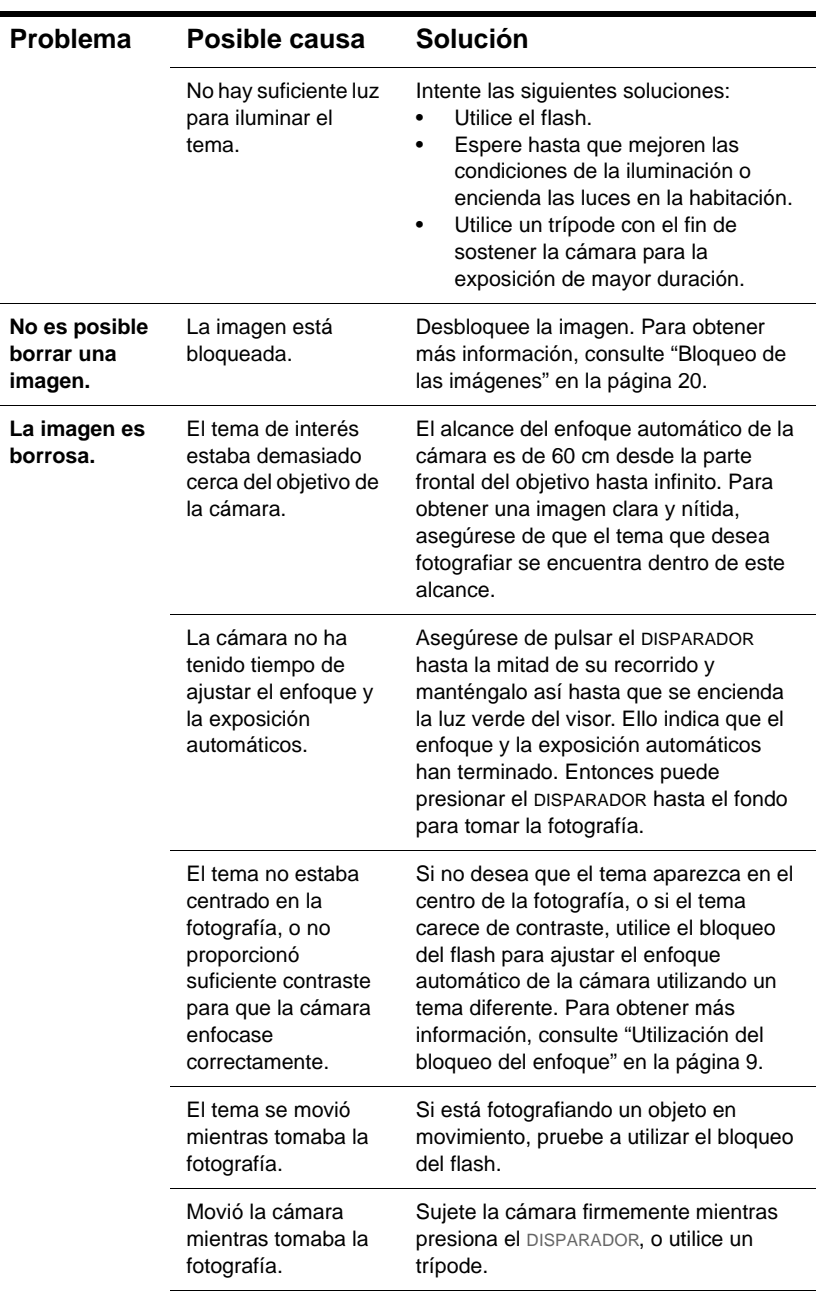

**56 Guía del usuario de la HP photosmart 715**

**September 1988** 

 $\overline{\rightarrow}$ 

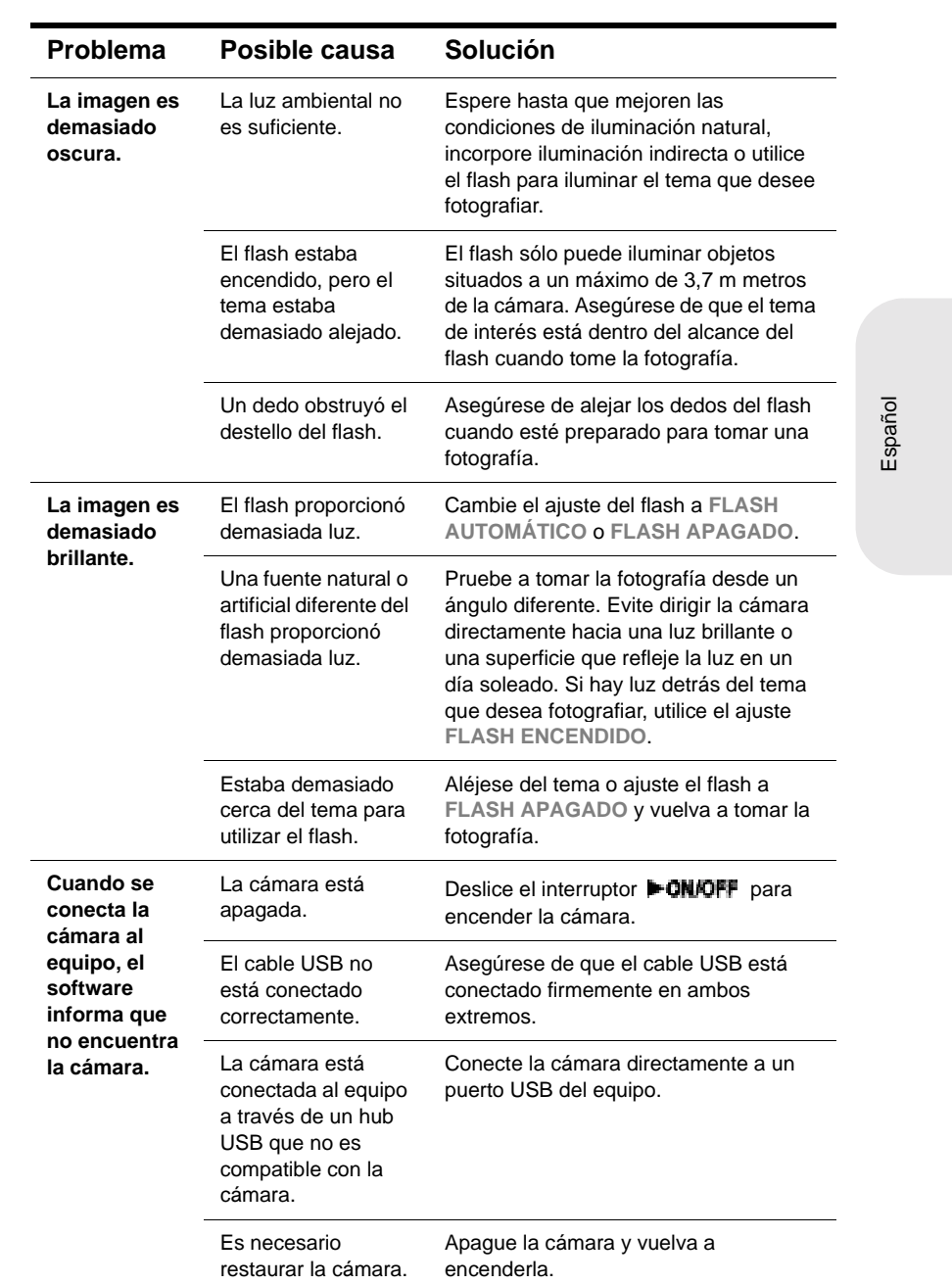

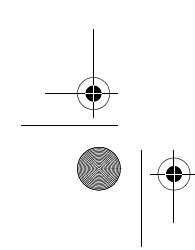

**Solución de problemas 57**

I

 $\bigoplus$ 

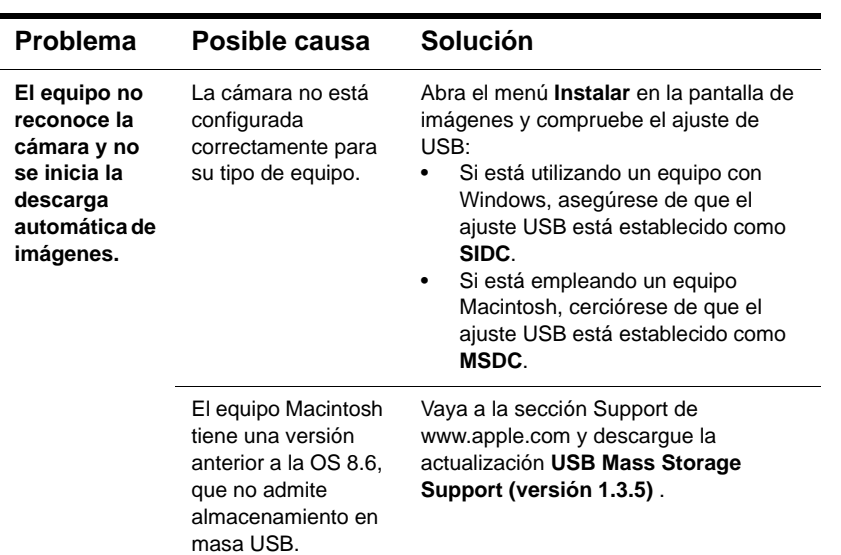

## **Cómo obtener asistencia**

Para ayudar a garantizar un rendimiento sin problemas, la cámara digital HP va acompañada de un galardonado centro de Soluciones y Servicios de HP. Independientemente de si desea hacer una pregunta o solicitar una reparación, Soluciones y Servicios de HP le asistirá de forma fácil y rápida.

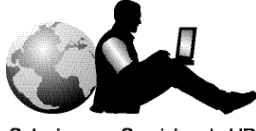

#### Soluciones y Servicios de HP

### **Visitar los sitios Web de HP**

### **Asistencia para productos de HP**

Visite www.hp.com/go/support para encontrar información sobre su modelo de cámara. Después de que haya entrado en la sección que trata de su modelo de cámara, podrá elegir información sobre la manera de configurarla y utilizarla, descargar controladores, resolver un problema, realizar pedidos y obtener detalles sobre la garantía.

### **Sitio Web de cámaras HP photosmart**

Visite www.hp.com/photosmart para obtener:

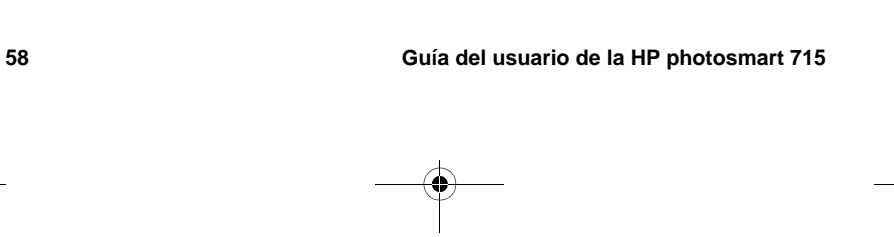

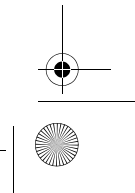

HUG.book Page 59 Tuesday, July 17, 2001 3:09 PM

- Sugerencias para utilizar su cámara de manera más eficaz y creativa
- Software y actualizaciones de controladores para su cámara digital HP

### **Asistencia de HP**

Si no encuentra una respuesta a su pregunta en los sitios indicados anteriormente, visite www.hp.com/cposupport/mail\_support.html. Desde allí podrá ver cómo ponerse en contacto con HP por correo electrónico, teléfono y otras maneras.

### **Visitar los sitios Web de HP**

Los vínculos que dan acceso a sitios Web de otras empresas se proporcionan únicamente para su comodidad. HP no ha revisado todos estos sitios de otras empresas, y no controla ni se responsabiliza de ninguno de estos sitios ni de su contenido. Por tanto, HP no avala ni ofrece declaración alguna sobre estos sitios u otra información, software o productos o materiales que puedan encontrarse en los mismos, ni se responsabiliza de los resultados que puedan obtenerse de su uso. Si usted decide acceder a los sitios de otras empresas, lo hará por su propia cuenta y riesgo.

Español

### **Cómo ponerse en contacto con el servicio de asistencia al cliente de HP**

Además de los anteriores sitios Web, puede ponerse en contacto con HP por teléfono o por correo si necesita asistencia y servicio para su cámara. Los precios, la disponibilidad y el horario de la asistencia están sujetos a cambios sin previo aviso.

### **Cómo puede ayudarle HP**

La línea directa de asistencia de HP puede ayudar a resolver problemas de preparación, instalación, configuración y manejo.

Si tiene alguna pregunta sobre sistemas operativos o configuraciones de red, póngase en contacto con el distribuidor donde compró la cámara o con el departamento interno de asistencia. Si necesita ayuda para hardware o software no suministrado por HP, póngase en contacto con el fabricante.

### **Antes de llamar**

Tenga a mano la siguiente información antes de llamar:

- número de serie (lo encontrará en la parte inferior de la cámara)
- nombre del producto
- fecha de compra

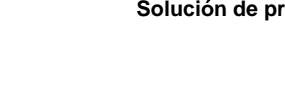

**Solución de problemas 59**

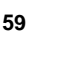

### **Cómo obtener asistencia en todo el mundo**

Si necesita ayuda para su producto HP, llame a uno de los números indicados a continuación para ponerse en contacto con el Centro de Asistencia del Cliente en su país. La asistencia telefónica es gratuita durante un año en Asia y el sur del Pacífico, y durante 30 días en Oriente Medio y África.

Para obtener asistencia telefónica en Europa, consulte los detalles y las condiciones de la asistencia telefónica en su país visitando el siguiente sitio Web: www.hp.com/go/support. Como alternativa, puede preguntar a su distribuidor o llamar a HP al número indicado en este folleto. Debido a nuestros esfuerzos constantes por mejorar nuestro servicio de asistencia telefónica, le recomendamos que visite nuestro sitio Web periódicamente para obtener nueva información acerca de las características y la prestación del servicio.

Si cree que su producto HP puede necesitar servicio, llame al Centro de Asistencia al Cliente, donde podrán ayudarle a determinar si es necesario el servicio y le dirigirán a un centro de servicio. De lo contrario, póngase en contacto con el distribuidor donde compró el producto. O bien visite www.hp.com/cpso-support/ guide/psd/repairhelp.html para obtener la dirección de la oficina de ventas y servicio más próxima.

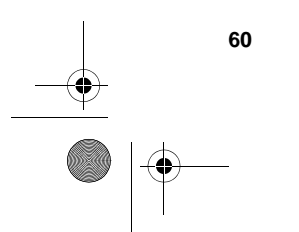

HUG.book Page 61 Tuesday, July 17, 2001 3:09 PM

Si el número que aparece a continuación ha cambiado, visite www.hp.com/ cposupport/mail\_support.html para obtener uno nuevo. Puede obtener asistencia en lengua inglesa en Europa llamando al teléfono +44 (0)207 512 52 02.

#### **Argentina**

(5411) 4778 8380 0810 555 5520 (clientes del interior)

#### **Australia**

+63 (3) 8877 8000 (o local (03) 8877 8000)

**Austria**

+0810 00 6080

#### **Bélgica**

Holandés: +32 (0)2 626 8806 Francés: +32 (0)2 626 8807

#### **Brasil**

(11) 3747 7799 (Grande São Paulo) 0800 157 751 (fuera de Grande São Paulo)

#### **Canadá**

905 206 4663 (para obtener asistencia durante el periodo de garantía) 877 621 4722 (para obtener asistencia una vez transcurrido el periodo de garantía)

#### **Chile**

800 22 5547 (posventa para usuarios de empresas) 800 360 999 (posventa para usuarios domésticos)

### **China**

+86 (10) 6564 5959

#### **Colombia** +9 800 919 477

**República Checa** +42 (0)2 6130 7310 **Dinamarca** +45 39 29 4099

**Egipto +202 7956222 (o local 7956222)**

**Finlandia** +358 (0)203 47 288

### **Francia**

+33 (0)1 43 62 34 34

#### **Alemania** +49 (0)180 52 58 143 (0,24 marcos/minuto, 0,12 euros/minuto)

**Grecia** +30 1 6073 603

**Guatemala** 1 800 999 5305

**Hong Kong** +852 3002 8555

**Hungría** +36 (0)1 382 1111

**India** +91 11 682 6035

**Indonesia** +62 (21) 350 3408

**Irlanda** +353 (0)1 662 5525

**Israel** +972 (0)9 952 48 48

**Italia**

+39 02 264 10350

### **República de Corea**

+82 (2) 3270 0700 (Seúl) 82-80-999-0700 (fuera de Seúl)

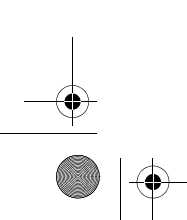

Solución de problemas **61** 

HUG.book Page 62 Tuesday, July 17, 2001 3:09 PM

#### **Malasia**

+60 (3) 2695 2566 (Kuala Lumpur) 1 300 88 00 28 (Penang)

#### **México**

52 58 9922 (Ciudad de México) 01-800-472-6684 (fuera de Ciudad de México)

**Oriente Medio/África** +44 (0) 207 512 52 02

**Países Bajos**

+31 (0)20 606 8751

**Nueva Zelanda** +64 (9) 356 6640

**Noruega** +47 22 11 6299

**Perú** 0 800 10111

**Filipinas** +63 (2) 867-3551

**Polonia** +48 22 865 98 00

**Portugal** +351 21 3176333

**Puerto Rico** 1 877 232 0589

**Rumanía** +40 1 315 44 42

(o local 01 3154442)

**Federación Rusa** +7 095 797 3520 (Moscú) +7 812 346 7997 (San Petersburgo)

**Singapur** +65 272 5300 **Sudáfrica**

086 000 1030 (RSA) +27-11 258 9301 (fuera de RSA)

**España**

+34 902 321 123

**Suecia** +46 (0)8 619 2170

**Suiza** +41 (0)848 80 11 11

**Taiwán** +886 (2) 2717 0055

**Tailandia** +66 (2) 661 4000

**Turquía** +90 216 579 71 71

**Ucrania** +7 (380-44) 490-3520

**Emiratos Árabes Unidos** 971 4 883 8454

**Reino Unido (RU)** +44 (0) 207 512 52 02

**Venezuela** 800 47 777 (Caracas 207 8488)

**Vietnam** +84 (0) 8 823 4530

## **Declaración de garantía limitada de Hewlett-Packard**

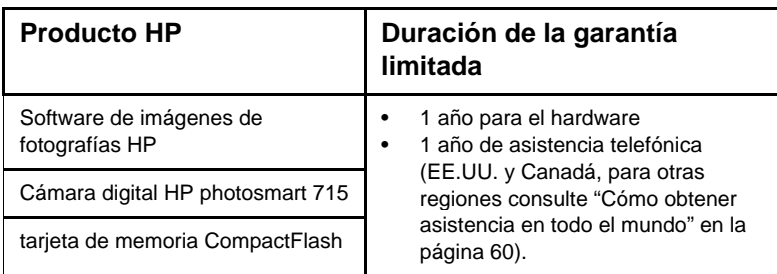

- **1** HP le garantiza a usted, el cliente usuario final, que el hardware, los accesorios y los suministros de HP estarán exentos de defectos materiales y de fabricación a partir de la fecha de compra durante el periodo indicado anteriormente-. Si HP recibe un aviso informándole de la existencia de tales defectos durante el periodo de garantía, HP, a su entera discreción, podrá optar por reparar o sustituir los productos que resulten ser defectuosos. Los productos de recambio podrán ser nuevos o de rendimiento equivalente al de los productos nuevos.
- **2** HP garantiza que el software HP ejecutará sus instrucciones de programación a partir de la fecha de compra, durante el periodo indicado anteriormente, sin defectos materiales y de fabricación, siempre y cuando se instale y se utilice correctamente. Si HP recibe un aviso informándole de la existencia de tales defectos durante el periodo de garantía, HP sustituirá el software que no ejecute sus instrucciones de programación debido a tales defectos.
- **3** HP no garantiza que los productos HP funcionarán ininterrumpidamente o sin errores. Si HP fuese incapaz de reparar o sustituir un producto en un plazo de tiempo razonable y restablecerlo al estado garantizado, usted tendría derecho a recibir un reembolso del precio de compra previa devolución del producto.
- **4** Los productos HP pueden contener piezas reacondicionadas cuyo rendimiento es equivalente al de las piezas nuevas, o que hayan sido sometidas a un uso limitado.
- **5** La garantía no cubre defectos ocasionados por (a) mantenimiento o calibración incorrectos o inadecuados, (b) software, interfaces, piezas o suministros no proporcionados por HP, (c) modificación no autorizada o uso incorrecto, (d) utilización fuera de las especificaciones ambientales publicadas del producto, o (e) preparación o mantenimiento incorrecto del lugar de instalación.
- **6** EN LA MEDIDA EN QUE ESTÉ PERMITIDO POR LA LEGISLACIÓN LOCAL, LAS GARANTÍAS ANTERIORES SON EXCLUSIVAS, Y NO SE OFRECEN OTRAS GARANTÍAS O CONDICIONES, YA SEAN ESCRITAS U ORALES, EXPRESAS O TÁCITAS, Y HP RECHAZA ESPECÍFICAMENTE TODA GARANTÍA O CONDICIÓN IMPLÍCITA DE COMERCIABILIDAD, CALIDAD SATISFACTORIA E IDONEIDAD PARA UN FIN CONCRETO. Algunos países, estados o provincias no permiten limitaciones de la duración de una garantía implícita, por lo que la limitación o exclusión anterior podrá no afectarle a usted. Esta garantía le confiere derechos legales específicos, y también podrán corresponderle otros derechos que varían de un país, estado o provincia a otro.
- **7** La garantía limitada de HP es válida en cualquier país o región donde HP cuente con recursos de asistencia para este producto y donde HP haya comercializado

**Solución de problemas** 63

HUG.book Page 64 Tuesday, July 17, 2001 3:09 PM

este producto. El nivel del servicio de garantía que usted reciba podrá variar de acuerdo con las normas locales. HP no modificará la forma, adecuación o función del producto para que pueda funcionar en un país en el que no esté previsto su funcionamiento por razones legales o reglamentarias.

- **8** EN LA MEDIDA EN QUE ESTÉ PERMITIDO POR LA LEGISLACIÓN LOCAL, LOS RECURSOS INDICADOS EN ESTA DECLARACIÓN DE GARANTÍA SON SUS RECURSOS ÚNICOS Y EXCLUSIVOS. A EXCEPCIÓN DE LO INDICADO ANTERIORMENTE, EN NINGÚN CASO SE HARÁN RESPONSABLES HP O SUS PROVEEDORES DE LA PÉRDIDA DE DATOS O DE DAÑOS DIRECTOS, ESPECIALES, FORTUITOS, CONSECUENTES (INCLUIDA LA PÉRDIDA DE BENEFICIOS O DE DATOS) O DE OTRO TIPO, INDEPENDIENTEMENTE DE QUE ESTÉN BASADOS EN CONTRATO, NEGLIGENCIA U OTRA TEORÍA JURÍDICA. Algunos países, estados o provincias no permiten la exclusión o limitación de los daños fortuitos o consecuentes, por lo que la limitación o exclusión anterior podrá no afectarle.
- **9** EN LA MEDIDA EN QUE ESTÉ PERMITIDO LEGALMENTE, LOS TÉRMINOS DE GARANTÍA CONTENIDOS EN ESTA DECLARACIÓN NO EXCLUYEN, RESTRINGEN NI MODIFICAN, SINO QUE SE UNEN A LOS DERECHOS ESTATUTARIOS OBLIGATORIOS APLICABLES A LA VENTA DE ESTE PRODUCTO A USTED.

### **Servicios de reparación de hardware**

Si cree que su cámara, ADF o XPA puede necesitar servicio, llame al Centro de Asistencia al Cliente, donde podrán ayudarle a determinar si es necesario el servicio y le dirigirán a un centro de servicio. Para obtener más información, consulte "Cómo ponerse en contacto con el servicio de asistencia al cliente de HP" en la página 59. De lo contrario, póngase en contacto con el distribuidor donde compró el producto. O bien visite **www.hp.com/cpso-support/guide/psd/ repairhelp.html** para obtener la dirección de la oficina de ventas y servicio más próxima.

El servicio es gratuito durante el periodo de garantía. Una vez transcurrido el periodo de garantía, se cobrará el servicio.

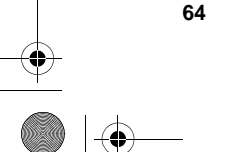

HUG.book Page 65 Tuesday, July 17, 2001 3:09 PMપ

> **Referencia A**

En este apéndice se describe lo siguiente:

- los símbolos de la LCD de estado
- los indicadores luminosos de la cámara (LED)
- los menús que se muestran en la pantalla de imágenes
- las especificaciones de la cámara

## **Símbolos de la LCD de estado**

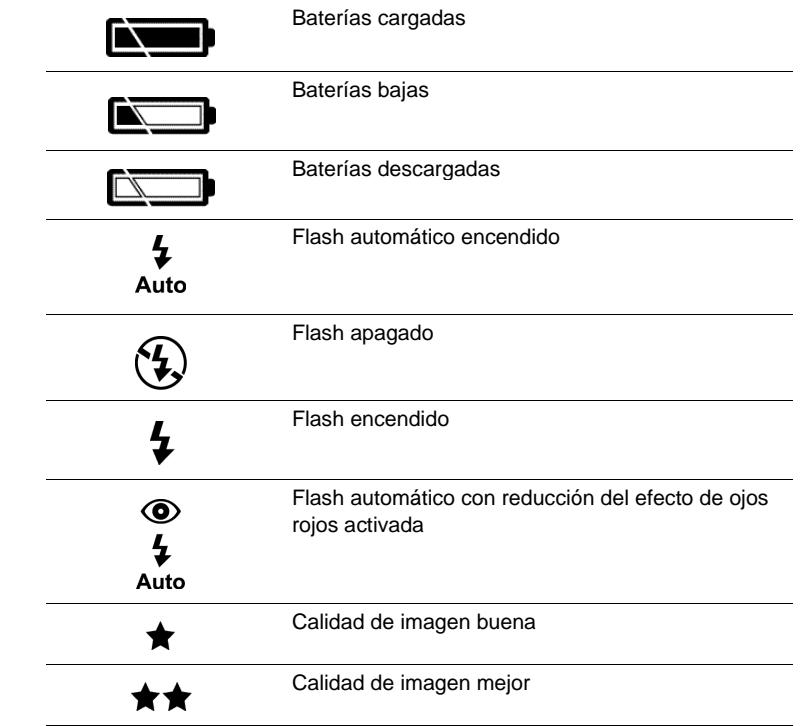

Español

### **Referencia 65**

HUG.book Page 66 Tuesday, July 17, 2001 3:09 PM

**A** 

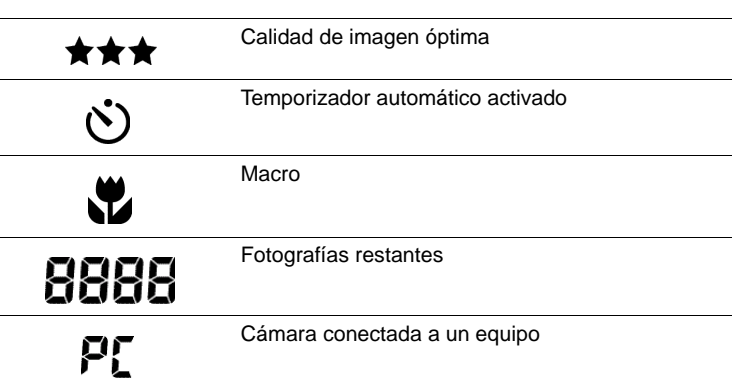

## **Indicadores luminosos de la cámara (LED)**

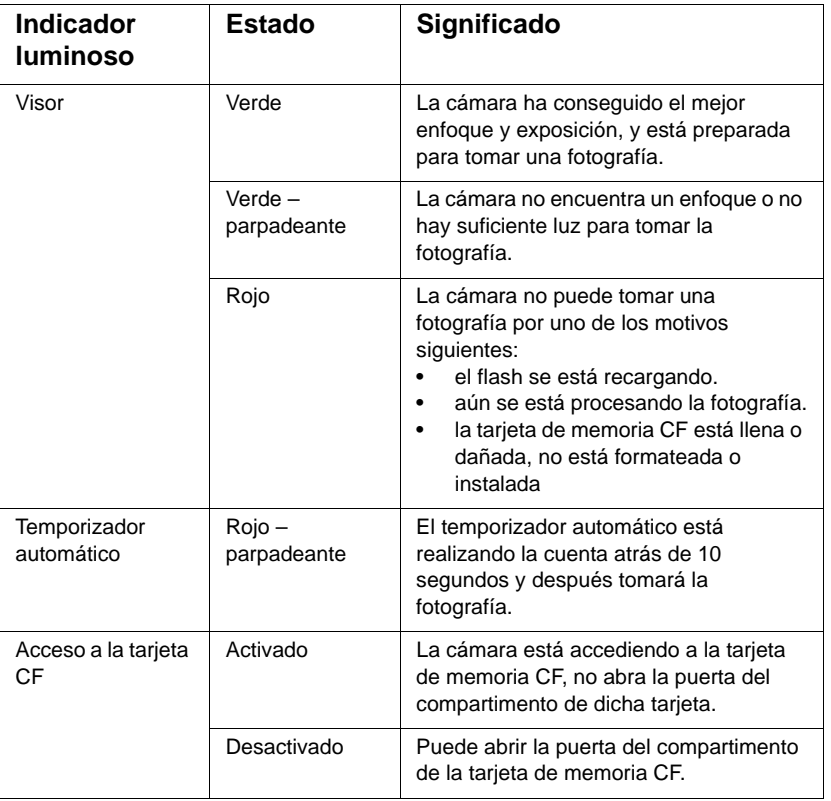
**Contract Contract Contract Contract Contract Contract Contract Contract Contract Contract Contract C** 

## **Menús de la cámara**

A continuación se muestran los iconos de menú que aparecen en el menú principal de la pantalla de imágenes.

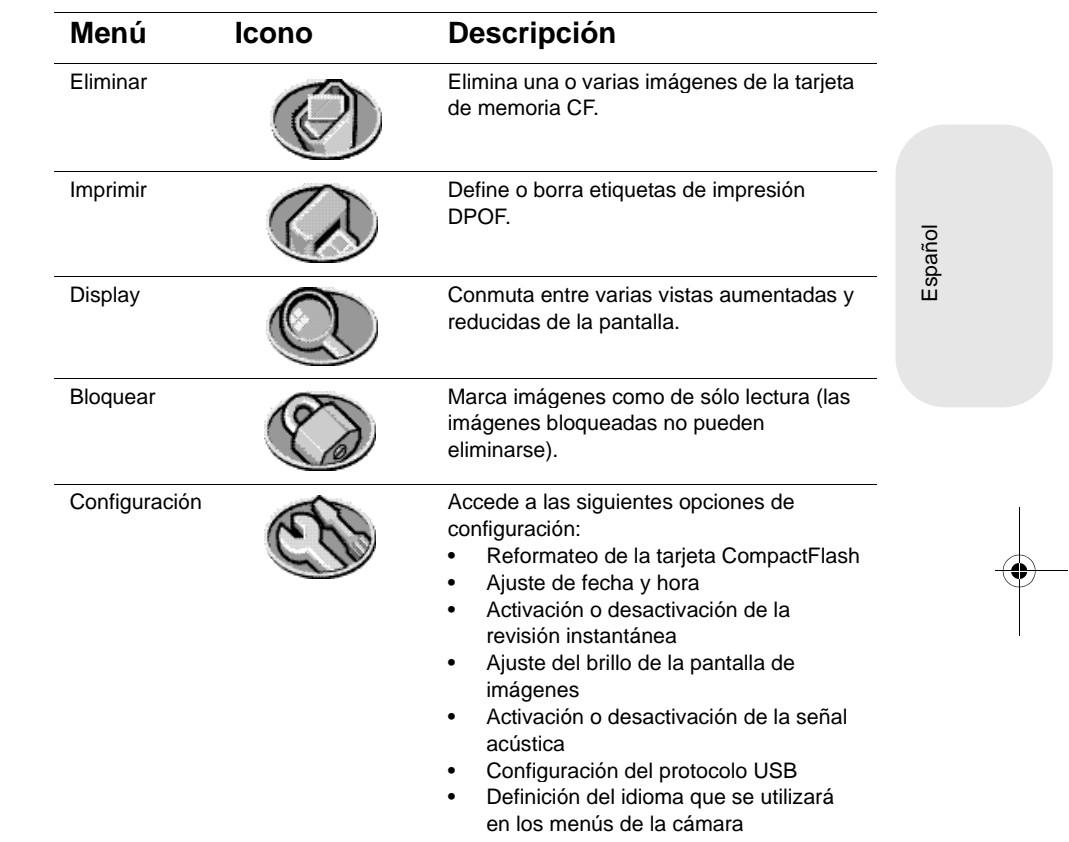

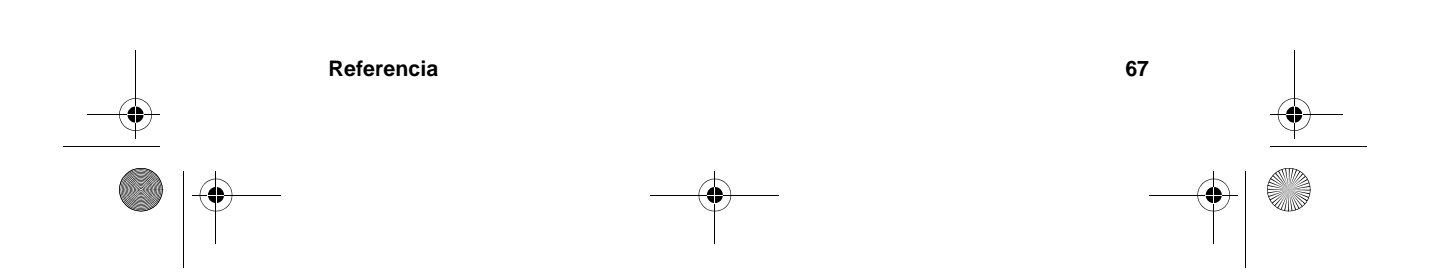

**Contract Contract Contract Contract Contract Contract Contract Contract Contract Contract Contract C** 

## **Especificaciones de la cámara**

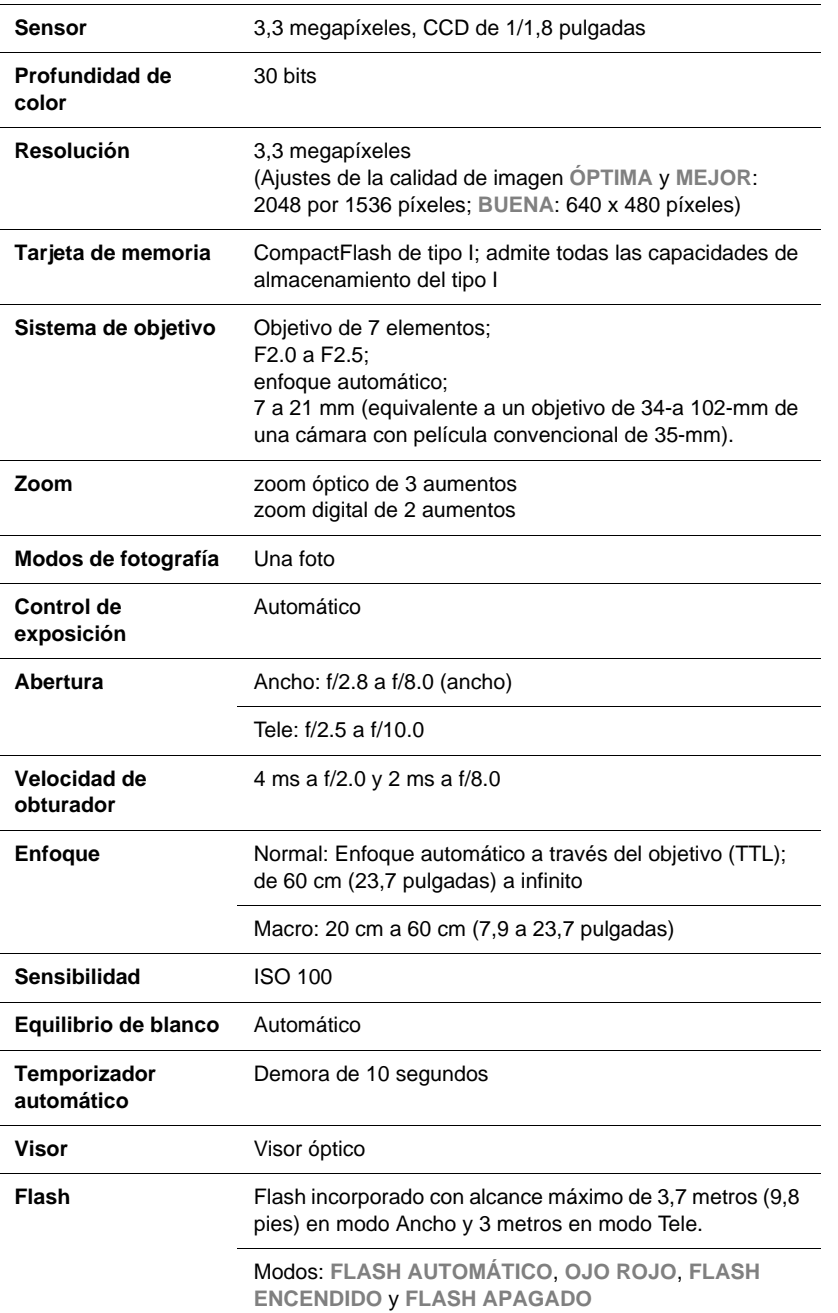

 $\begin{array}{c|c|c}\n\hline\n\text{HUG} & \text{HUG} & \text{HUG} \text{.} & \text{HUG} \text{.$ 

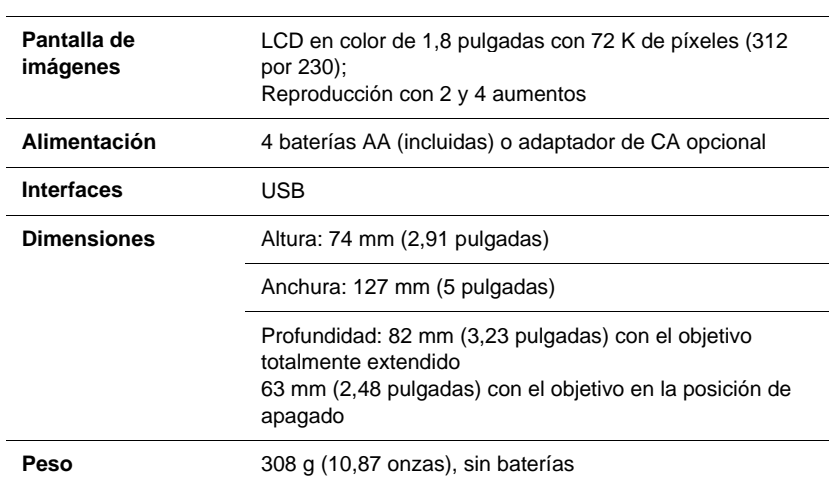

Español

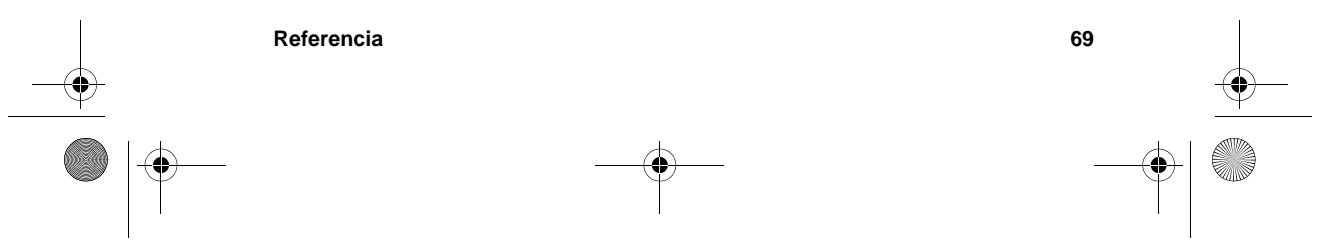

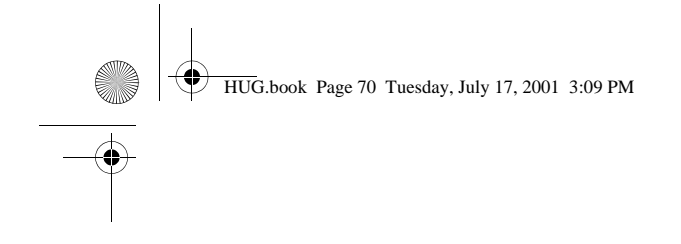

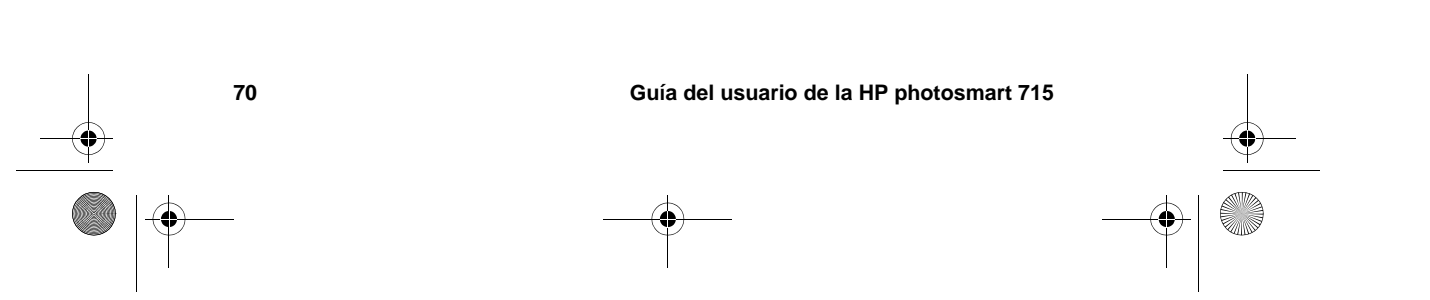

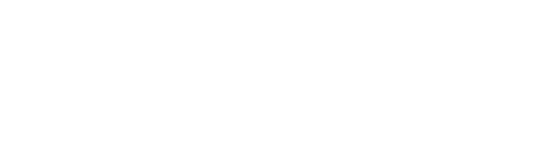

HUG.book Page 71 Tuesday, July 17, 2001 3:09 PM

# **Índice**

#### **A**

abertura 68 activación del temporizador automático 11 actualizaciones de controladores 58 actualizaciones para controladores 58 adaptador de alimentación de CA 45 adaptador de CA adquisición 46 conexión 46 sitio Web 46 utilización 43, 45 adaptador de corriente. Consulte adaptador de CA adquisición adaptador de CA 46 lector de tarjetas 40 tarjeta de memoria CF 47 ajuste de flash OJO ROJO 22 ajuste de ojos rojos 22 ajuste FLASH APAGADO 22 ajuste FLASH AUTOMÁTICO 22 ajuste FLASH ENCENDIDO 22 alcance para el flash 57 para enfoque automático 56 alimentación de la cámara 43 altura de la cámara 69 ampliación de imágenes 19 ampliación de la reproducción 69 ampliación para la reproducción 69 ampliar imágenes 19 anchura de la cámara 69 Apple Macintosh. Consulte equipo Macintosh archivo de formato de orden de impresión digital (DPOF) 16, 17 archivo DPOF (formato de orden de impresión digital) 16, 17 ArcSoft PhotoImpression 39 asistencia al cliente obtención 58 ponerse en contacto 59, 60 sitios Web 59 aumentar la memoria 54

#### ayuda, obtención 58

### **B**

baterías conservación de energía 8, 14, 25, 32 descargadas 43, 44 desecho 49 determinación de la necesidad de cambiarlas 43 es necesario cambiarlas a menudo 53 iconos 43 instalación 4 niveles de carga 43 precauciones 49 prolongar la duración 44, 53 recarga 44 tipos que deben utilizarse 45 utilización para alimentar la cámara 43 baterías descargadas 43, 44 bloqueo enfoque 9 imágenes 20 borde amarillo 18 borrosas, imágenes 56 brillo, ajuste 27

Español

#### **C**

calidad de imagen ajustes 23 cambio 23 dónde aparece 13 el que menos memoria ocupa 24 calidad de imágenes. Consulte calidad de imágenes calidades de imagen BUENO, MEJOR y ÓPTIMA 24 calidades de imagen MEJOR y ÓPTIMA 24 cámara no responde 52 cámara no se enciende 51

HUG.book Page 72 Tuesday, July 17, 2001 3:09 PM

cambio ajuste de flash 21 ajuste del protocolo USB 35 ajustes 21 baterías 45 calidad de imagen 23 enfoque automáticamente 9 exposición automáticamente 9 fecha y hora 26 idioma 28 necesario con demasiada frecuencia para las baterías 53 órdenes de impresión 17 Rev. instantánea 25 señal acústica de la cámara 28 tarjeta de memoria 5 cliente, asistencia 58 cómo tomar fotografías 7 componentes de la cámara 2 conexión a un equipo con Windows 30 a un equipo Macintosh 35 adaptador de CA 46 conservación de energía de las baterías 8, 14, 25, 32 control de dioptría 2 copia imágenes a la tarjeta de memoria 40 imágenes a un equipo con Windows 30, 32 imágenes a un equipo Macintosh 38 copias, selección del número para impresión 16 cuidado de la cámara 48

#### **D**

demora del temporizador automático 68 desbloqueo de imágenes 20 descarga de imágenes a un equipo con Windows 32 a un equipo Macintosh 38 pausa 33 sin utilizar el software 39 desecho de las baterías 49 dimensiones de la cámara 69 disparador aparece una luz roja 54 ubicación 2 utilización para ajustar el enfoque y la exposición 9

#### **E**

eliminación contenido de la tarjeta de memoria 47 evitar 20 imágenes 14 imágenes bloqueadas 14 encender, la cámara no se enciende 51 encuadre cuando la precisión es importante 8 utilización de la pantalla de imágenes 8 utilización del visor 7 enfoque automáticamente 9 bloqueo 9 macro 10 enfoque automático 9, 56 equilibrio de blanco 68 equipo con Windows conexión de la cámara a 31 descarga de imágenes 32, 39 instalación del software 31 requisitos del sistema 30 software suplementario 31 utilización de la cámara con 30 utilización de la cámara con NT 4.0 34 equipo Macintosh cambio del ajuste del protocolo USB 35 conexión de la cámara a 37 desactivación de la función de descarga automática 39 descarga de imágenes 39 instalación del software 36 requisitos del sistema 35 sitio Web 58 software suplementario 36 utilización de la cámara con 35 especificaciones adaptador de CA 45 cámara 68 tarjeta de memoria CF 47 estado batería 43 bloquear 14 imágenes 13 orden de impresión 14 exposición automática 9 exposiciones automática 9 utilización del disparador 9

HUG.book Page 73 Tuesday, July 17, 2001 3:09 PM

**F** fecha ajuste 26 dónde aparece 13 incorrecta mostrada 53 mantenimiento tras extraer las baterías 26 pérdida 53 flash ajuste de ojos rojos 22 ajuste para iluminación insuficiente 22 alcance 57 forzar el apagado 22 llenado 22 proporcionó demasiada luz 57 recarga 55, 66 tipos de ajustes 21 utilización 21 flash automático. Consulte flash formateo de la tarjeta de memoria CF 15, 47 fotografías ajustes para condiciones de iluminación 21 cómo tomar 7 encuadre 7, 8 enfoque y ajuste de la exposición 9 fecha y hora en que se tomaron, dónde aparece 13 utilización del enfoque automático y la exposición 9 utilización del flash 21 utilización del temporizador automático 11 utilización del zoom óptico o el digital 10 vista previa 8 Consulte asimismo imágenes 5 fotografías. Consulte imágenes;

**G**

fotografías

grupos posando, utilización del temporizador automático para 11 grupos, utilización del temporizador automático para 11 guardar de memoria a través de la calidad de imagen 24 imágenes utilizando un lector de tarjetas 40

#### **H**

hora ajuste 26 dónde aparece 13 incorrecta mostrada 53 mantenimiento tras extraer las baterías 26 pérdida 53

### **I**

iconos de la pantalla de imágenes 67 idioma cambio 28 elección 4 incorrecto mostrado 54 iluminación ajuste cuando no hay suficiente 22 ajustes de flash para 21 cuando es insuficiente 56 iluminación insuficiente 56 imágenes acercar 10 ampliación 19 bloqueo y desbloqueo 20 borde amarillo 18 borrosas 56 brillo 57 cambio de la calidad 23 copia a la tarjeta de memoria 40 copia a un equipo Macintosh 38 copiar en un equipo con Windows 30, 32 descarga sin utilizar el software 39 destinadas a correo electrónico 24 destinadas a Internet 24 destinadas para recortarse y ampliarse utilizando software de edición de imágenes 24 eliminación 14 encuadre 7, 8 estado 13 impresión 17, 29 impresión directa desde la tarjeta de

**Índice 73**

HUG.book Page 74 Tuesday, July 17, 2001 3:09 PM

memoria CF 41 número de la secuencia 14 oscuras 57 publicación 29 resoluciones 24 transferencia 29 ver 8, 13 ver viñetas 18 vista previa 8, 13 Consulte asimismo fotografías 5 imágenes brillantes 57 imágenes guardadas, ver 13 impresión imágenes 17, 29 sin un equipo 41 indicadores de la cámara 2, 66 indicadores luminosos de la cámara 2, 66 información sobre garantía 63 instalación baterías 4 muñequera 3 software en un equipo con Windows 31 software en un equipo Macintosh 36 software suplementario 36 tarjeta de memoria CF 5

#### **L**

LCD de estado, símbolos 65 lector de tarietas 40 limpieza de la cámara 48 llena memoria 28 llenas baterías 65 tarjeta de memoria CF 66 luz roja al lado del visor 7, 54, 66 parpadeante 66 luz verde al lado del visor 66 parpadeante 55, 66

#### **M**

macroenfoque 10 mantenimiento de la cámara 43 medidas de la cámara 69 memoria adquisición 47 aumentar 54 calidad de imagen que menos

memoria ocupa 24 eliminación del contenido 47 especificaciones 68 llena 28 llenas 66 requisitos para un equipo con Windows 30 requisitos para un equipo Macintosh 35 tarjeta 47 memoria flash. Consulte tarjeta de memoria CF menú Bloquear 67 menú Configuración 67 menú Display 67 menú Eliminar 67 menú Imprimir 67 menús Bloquear 67 Configuración 67 Display 67 elección del idioma 4 Eliminar 67 iconos de la pantalla de imágenes 67 Imprimir 67 modos calidad de imagen 24 flash 21 fotografía 68 modos de fotografía 68 muñequera, asegurar 3

#### **N**

niveles de carga de las baterías 43 no responde la cámara 52 nombre del archivo obtenido de la tarjeta de memoria CF 14 número de la imagen 14 números de teléfono para obtener asistencia 60 números para obtener asistencia 60

#### **O**

oficinas de ventas y servicio 64 Opciones de descarga automática de imágenes 39 órdenes de impresión creación 16 edición 17 estado 14 impresión desde 17

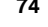

HUG.book Page 75 Tuesday, July 17, 2001 3:09 PM

#### **P**

pantalla de imágenes ajuste del brillo 27 menús 67 ubicación 2 parpadeante icono de batería 44 icono de temporizador automático 66 luz roja 66 luz verde 55, 66 pausa mientras se descargan imágenes 33 peso de la cámara 69 precauciones baterías 49 seguridad 49 tarjeta de memoria CF 5 precauciones de seguridad 49 preparación de la cámara 3 problemas, solución 51 profundidad de color 68 prolongación de la duración de las baterías 53 publicación de imágenes 29

#### **R**

recarga baterías 44 flash 55, 66 reciclaje 49 Referencia rápida - Imágenes de fotografías 33 reloj 26 requisitos adaptador de alimentación de CA 45 adaptador de CA 43 baterías 45 equipo con Windows 30 equipo Macintosh 35 tarjeta de memoria 47 resolución de las imágenes 24, 68 respuesta ninguna de la cámara 52 restauración de la cámara 52 retirada baterías 45 contenido de la memoria 47 imágenes de la memoria 14 tarjeta de memoria 5 Rev. instantánea 25

#### **S**

selección de imágenes para impresión 16 señal acústica, activar y desactivar 28 sensibilidad ISO 68 servicios de reparación 64 sistema de objetivo 68 sitio Web de asistencia para productos de HP 58 sitio Web de cámaras HP photosmart 58 sitios Web adaptador de CA 46 asistencia de HP 59 asistencia para productos de HP 58 cámara 58 detalles de la asistencia en todo el mundo 60 equipo Macintosh 58 HP photosmart 58 oficinas de ventas y servicio 60 otras empresas 59 ventas y servicio 64 sitios Web de otras empresas 59 software cómo obtener actualizaciones 58 garantía 63 instalación en un equipo con Windows 31 instalación en un equipo Macintosh 36 no encuentra la cámara 57 suplementario 31, 36 USB Mass Storage Support 58 Software de descarga automática de imágenes 33 Software de descarga automática de imágenes HP 33 software suplementario 31, 36 solución de problemas 51

#### **T**

tarjeta CompactFlash. Consulte tarjeta de memoria CF tarieta de memoria CF adquisición 47 capacidad 54 cuidado 49 descripción 47 eliminación de imágenes 14 eliminación del contenido 47 formatear 15 formateo 47 información sobre el nombre de

# Español

**Índice 75**

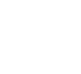

HUG.book Page 76 Tuesday, July 17, 2001 3:09 PM

archivo 14 instalación 5 llena 28 llenas 66 precauciones 5 temas oscuros 57 temporizador automático demora 68 icono parpadeante 66 ubicación 2 utilización 11 temporizador. Consulte temporizador automático transferencia de imágenes. Consulte descarga de imágenes

#### **U USB**

cambio del ajuste del protocolo USB 35 conexión a un equipo Macintosh 35 conexión con Windows 31 conexión con Windows NT 4.0 34 software Mass Storage Support 58

#### **V**

velocidad de obturador 68 velocidad del obturador 68 ver imágenes utilizando la pantalla 8, 13 imágenes utilizando Rev. instantánea 25 imágenes utilizando un lector de tarjetas 40 viñetas 18 versiones de software, cómo obtener 58 viñetas, ver 18 visor indicador 2 luz roja al lado de 7, 54, 66 luz verde al lado de 66 ubicación 2 utilización 7 vista previa. Consulte visualización

### **Z**

zoom 10 zoom digital 1, 10 zoom digital de 2 aumentos 1 zoom óptico 1, 10 zoom óptico de 3 aumentos 1

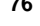